**STEP 1 | 35**

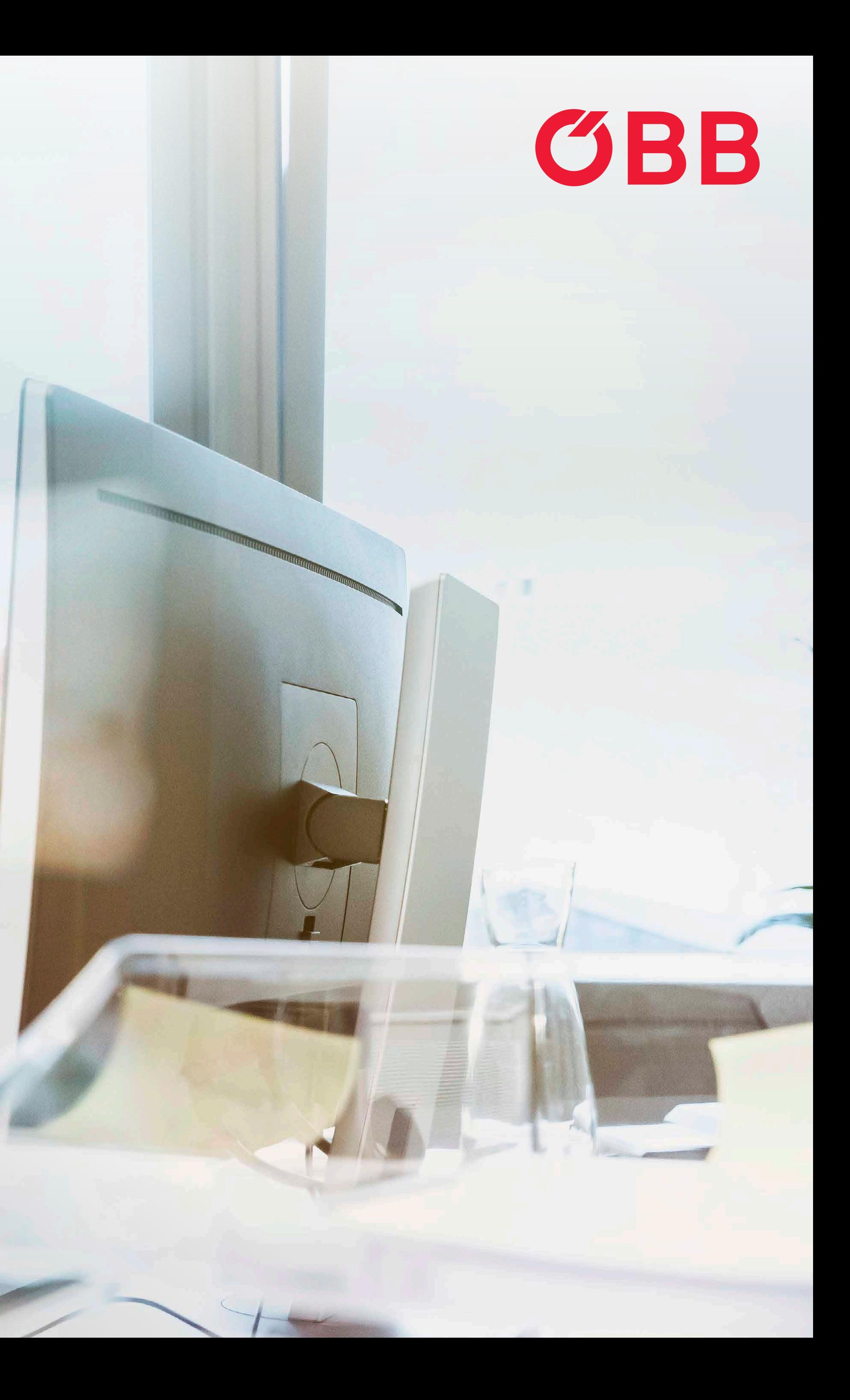

林林

### **HOW TO ÖBB BUSINESS ACCOUNT**

# **Switching is easy.**

**STEP 1 | 35**

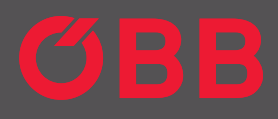

### **Create New ÖBB Account**

With your personal OBB Account buying your tickets will be much easier

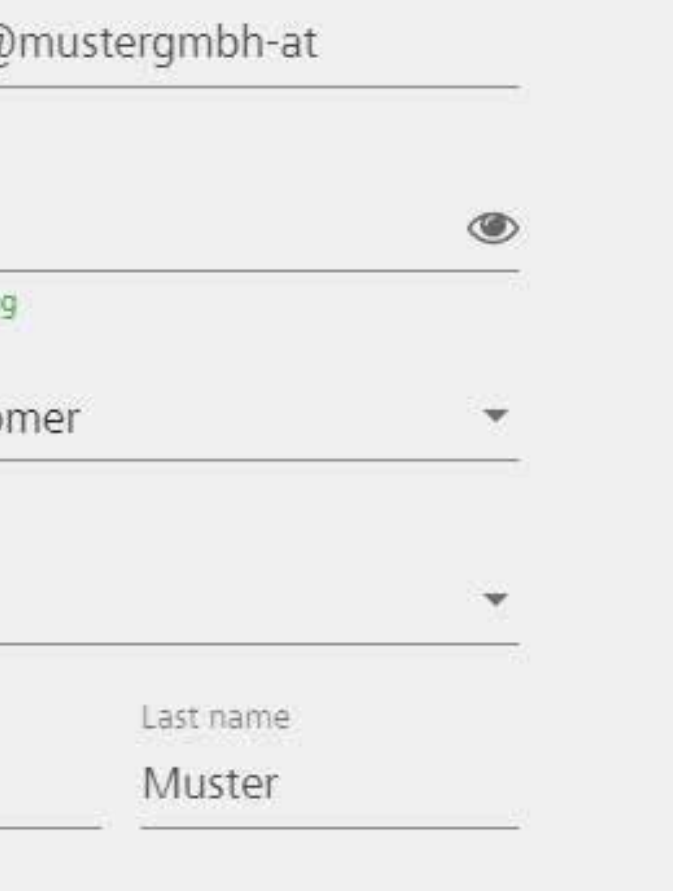

By registering you accept the Tariff Conditions and GTC of OBB (available in

Thank you for your trust! Please refer to the Privacy Statement (information pursuant to para. 12 ff GDPR (DSGVO)) (in German), on how we process

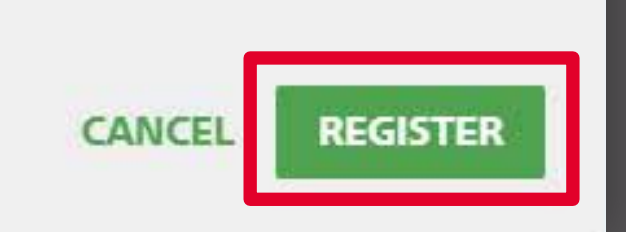

Start the electronic registration by entering your details.

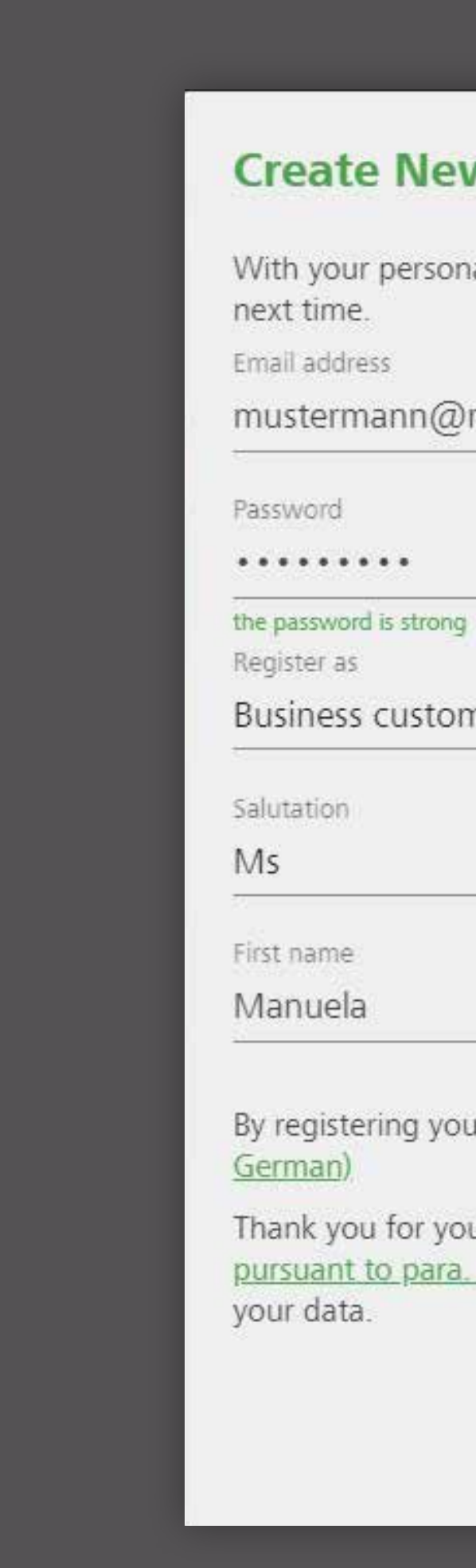

**HOW TO ÖBB BUSINESSKONTO**

## Registration

## Registration

Page 2 of data entry.

**Registration as Business Customer** 

To create a compa your company. We account in the sho

Company name\*

Muster GmbH Address\*

Teststraße 1

PCode 1100

Country

Österreich

Company type\*

Company

Branch of industry\*

Transportation a

Entering the follow<br>Type of identification

VAT number

VAT number ATU12345678

Name of custon

**BACK** 

**STEP 2 | 35** 

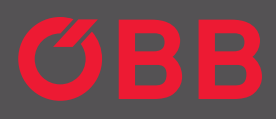

a.

 $\mathbf{x}_i$ 

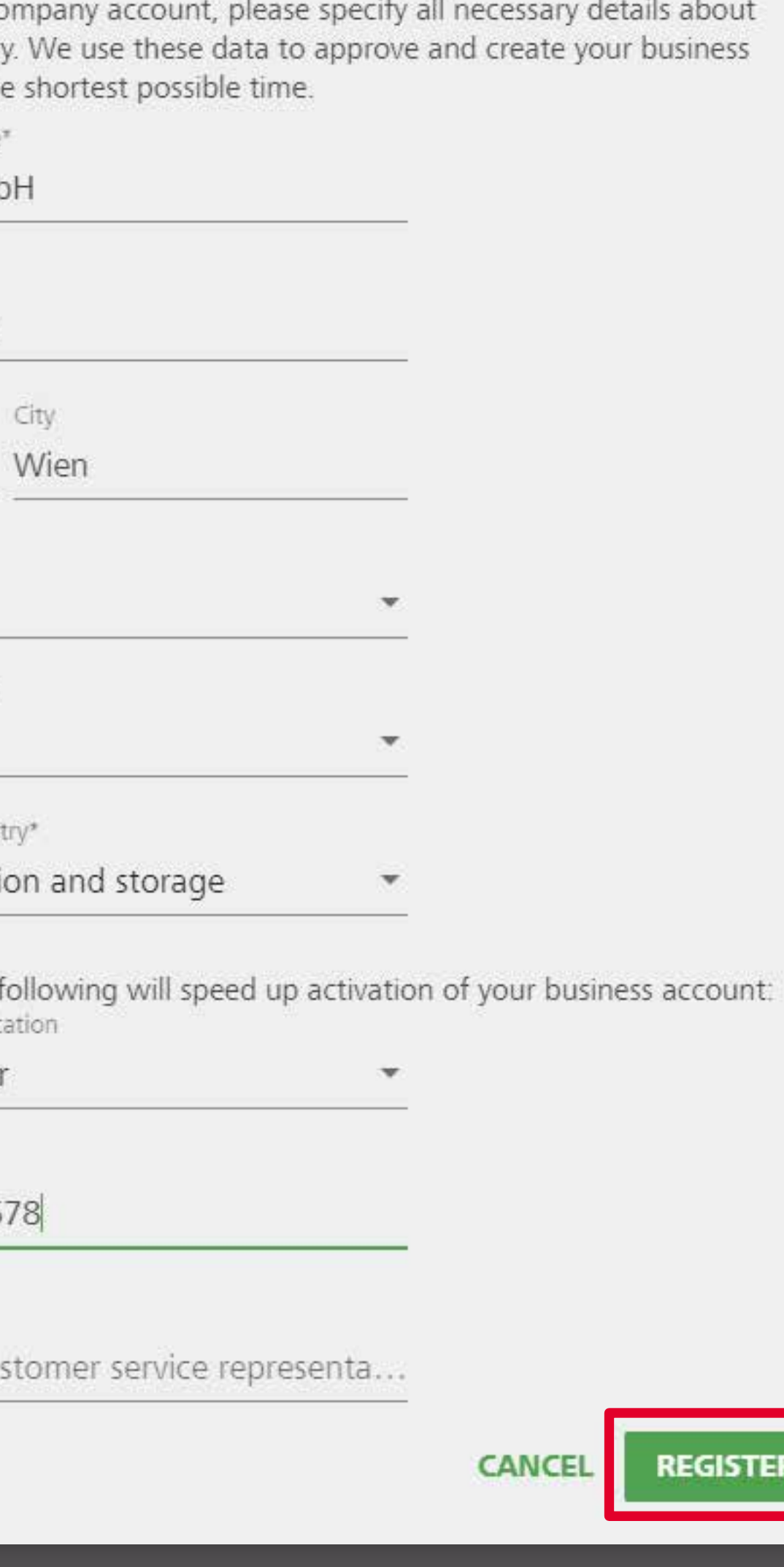

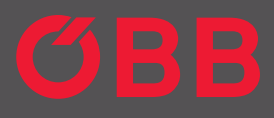

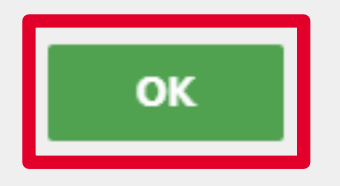

Registration successful. Click on the link in the email we have sent to your specified email address in order to complete the registration for your Business Account.

Click **OK** to start the vetting procedure for the approval of the Business Tariff and additional payment methods.

#### **You Have New Messages**

We have sent you an e-mail to mustermann@trash-mail.com. Please click on the link in the e-mail to confirm your e-mail address. This will initiate the vetting procedure for the approval of your business account.

## Registration

## First Login

After you have confirmed the link, log in to your new ÖBB Business Account.

Select your preference on whether you want to be sent information on new offers and news.

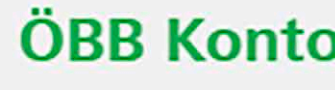

E-Mail-Adresse Passwort  $. . . . . . . . . . .$ 

#### **PASSWORT VERGESSEN?**

#### Neues Service für Angebote und Neuigkeiten

Der Inhalt der Angebote, Informationen und Empfehlungen umfasst insbesondere aktuelle Angebote, Produkte, Reisen, Services, Gewinnspiele, Gutscheine, Kampagnen, Kundenbefragungen sowie sonstige Kundenbindungsmaßnahmen.

- · Vor-/Nachname
- · Geburtsdatum
- · Adress- und Kontaktdaten
- $\bullet$
- · Geo-Daten
- 
- $\mathcal{A}(\mathbf{0},\mathbf{0})$

#### Widerruf

Diese Zustimmung kann jederzeit durch mich widerrufen werden, wobei der Widerruf dieser Zustimmung nicht automatisch für meine allenfalls darüber hinaus abgegebenen Zustimmungserklärungen gilt, sondern diese werden von mir gesondert widerrufen. Weitere Informationen, insbesondere eine Auflistung aller verwendeten personenbezogenen Daten sowie die Informationen nach Artikel 13 und 14 DSGVO, finden Sie in der Datenschutzerklärung.

Falls Sie eine Ergänzung Ihrer bisherigen Zustimmung ablehnen und uns bereits früher Ihre Zustimmung zum Erhalt eines allgemeinen Newsletters gegeben haben, ekommen Sie wie gewonnt nur die Infos/Newsletter, die Sie bisner bezoge

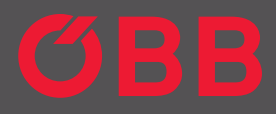

#### ÖBB Konto erfolgreich aktiviert

Um Ihr ÖBB Konto nutzen zu können, melden Sie sich bitte an.

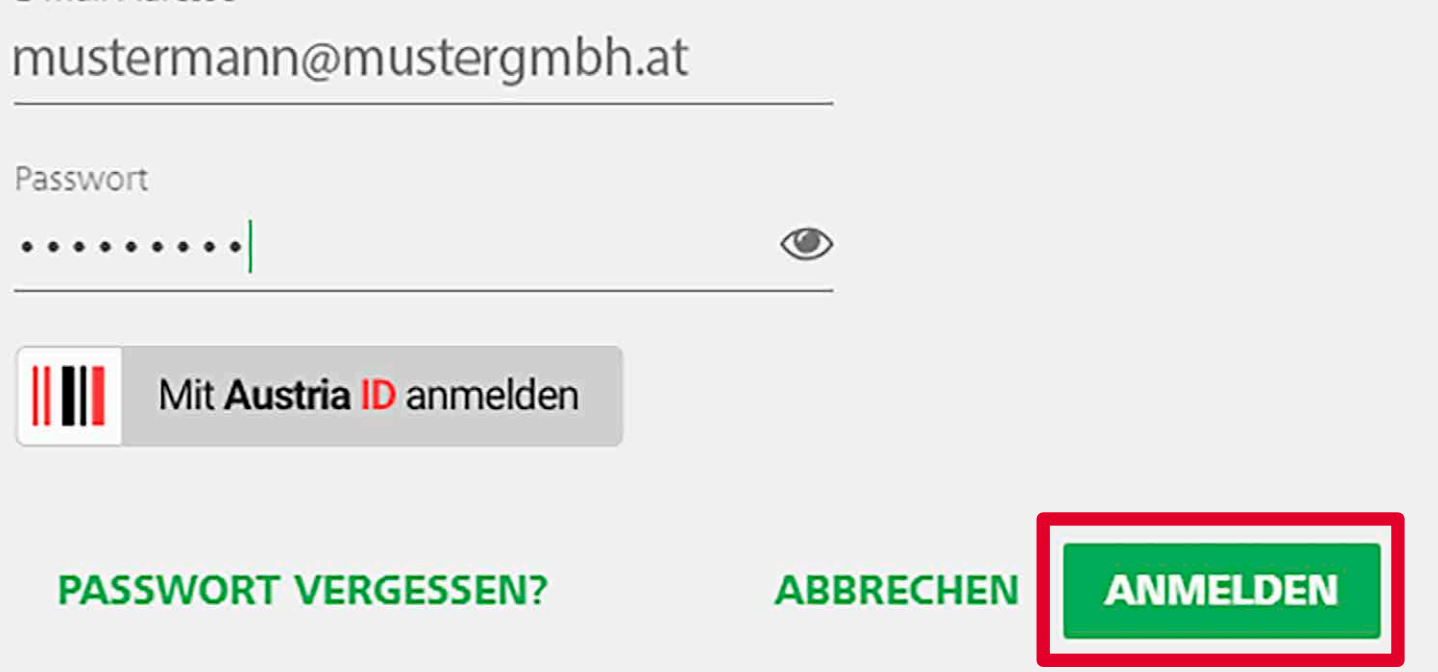

Ja, ich möchte Angebote und sonstige Informationen rund um den ÖBB-Konzern und deren Kooperationspartner per E-Mail, Telefon oder SMS erhalten.

Weiters möchte ich auf mich abgestimmte Informationen und Empfehlungen (basierend auf meinem bisherigen Kauf- und Fahrverhalten oder meinen sonstigen persönlichen Vorlieben) per E-Mail, Telefon, SMS oder über sonstige ÖBB-Kanäle (z.B. ÖBB-Konto) erhalten.

Meine Daten, die zu diesem Zweck von der ÖBB-Personenverkehr AG verwendet werden

zu meiner Person gespeicherte Details zu Buchungs-, Kunden- und Zeitkarten-, Ermäßigungs-, Reise- und Gutscheindaten

· mir zugeordneten Präferenzen und Kundenbindungsmaßnahmen

· Geräte- und Browserinformationen inklusive mein zuordenbares Nutzungsverhalten

Daten zu eventuellen Mobilitätspräferenzen bzw. allfälligen Einschränkungen

NEIN DA

JA, ICH STIMME ZU

**STEP 5 | 35**

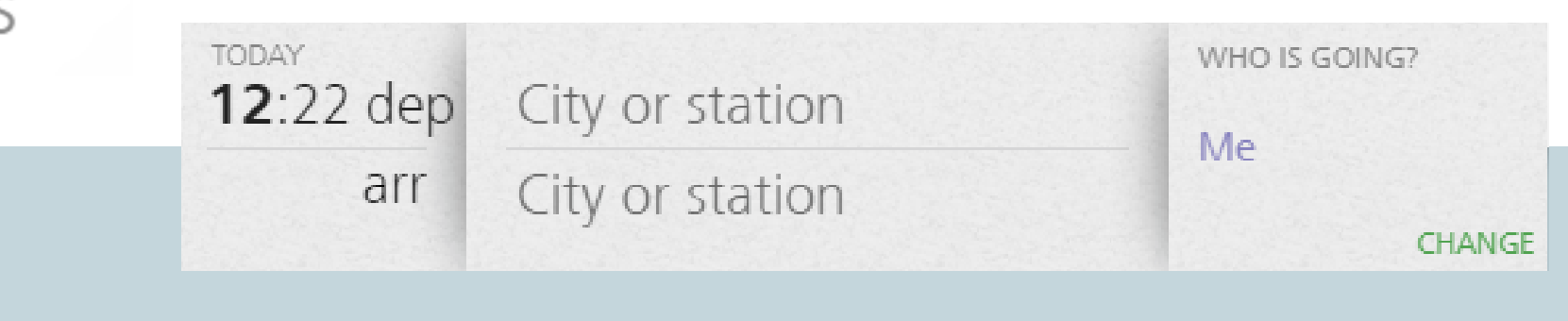

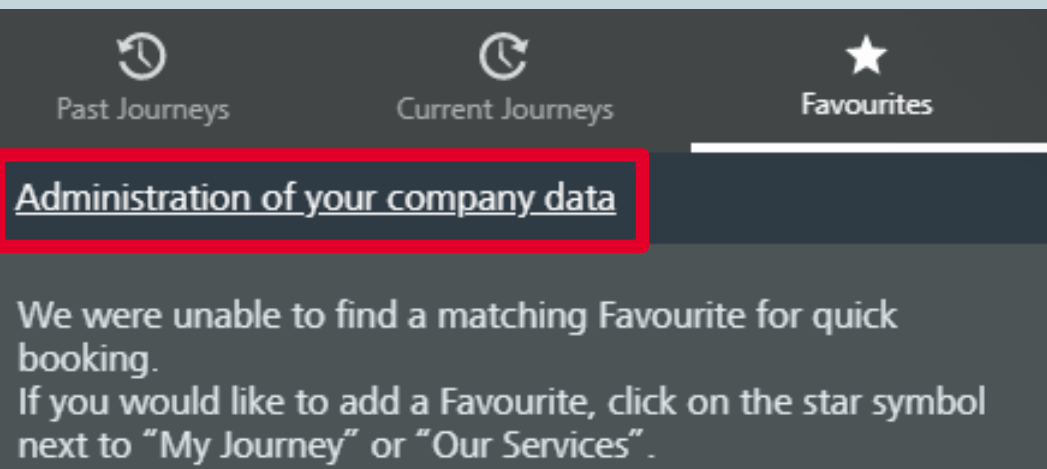

Now enter the structure of your company into the new Business Account.

 $\odot$ Past Journeys

booking.

## Administration

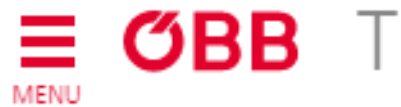

### **Administration**

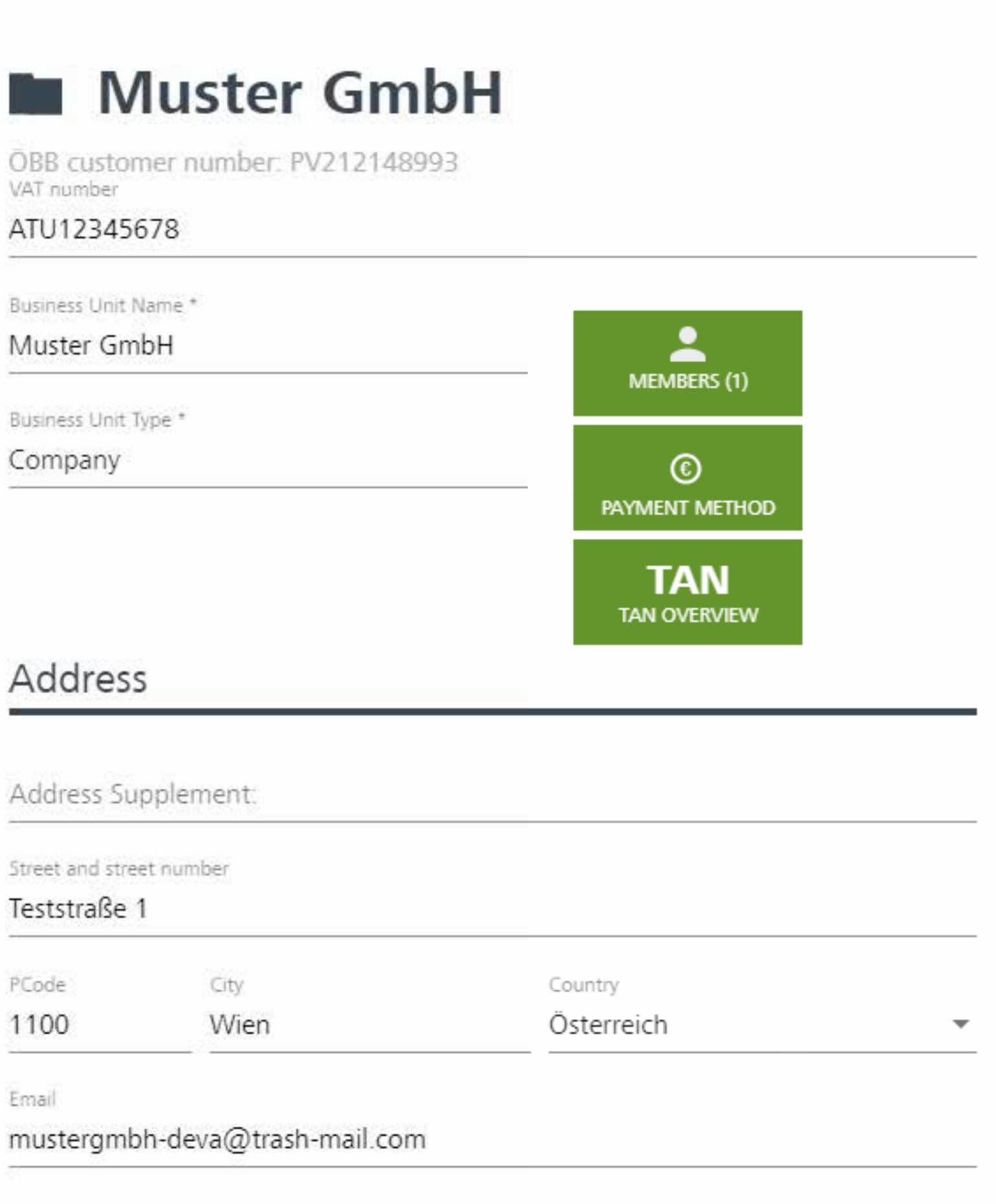

To create new business units, such as branches, cost centres or regions, click the **+** button.

You can also add the billing address and view the status of the vetting procedure here.

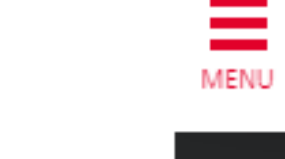

OBB

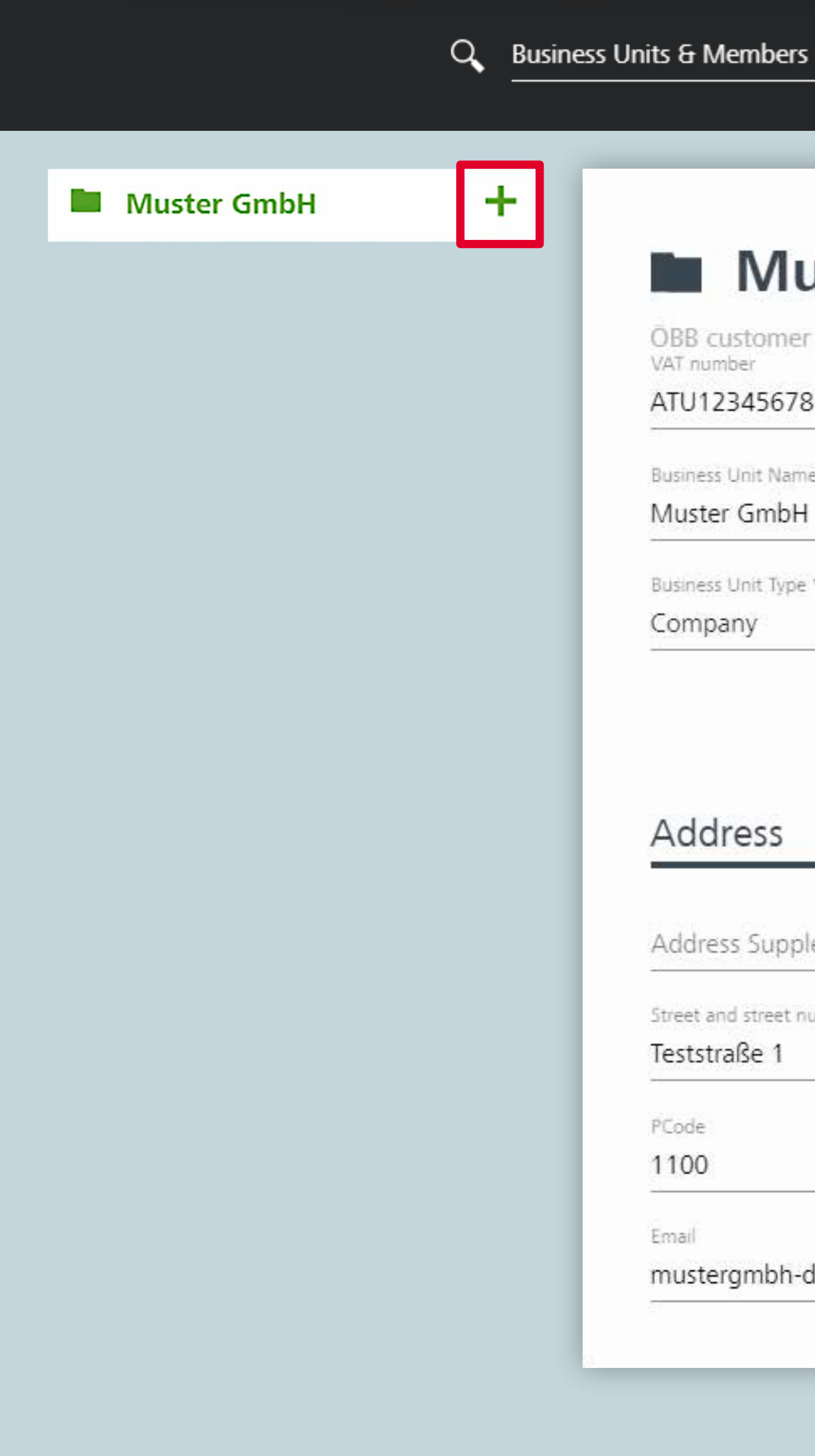

## Administration

**STEP 7 | 35**

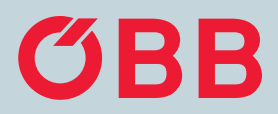

#### ADD BUSINESS UNIT

۰.

### **Muster GmbH**

OBB customer number: PV212148993 VAT number

ATU12345678

Business Unit Name \*

Muster GmbH

Business Unit Type \*

Company

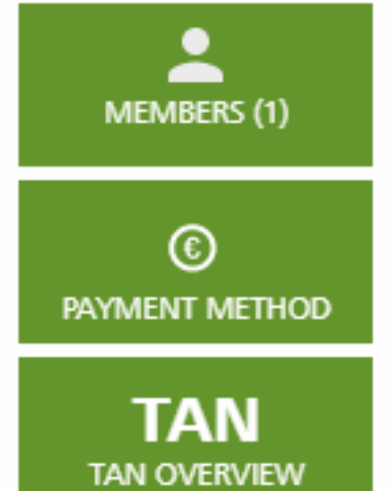

#### Address

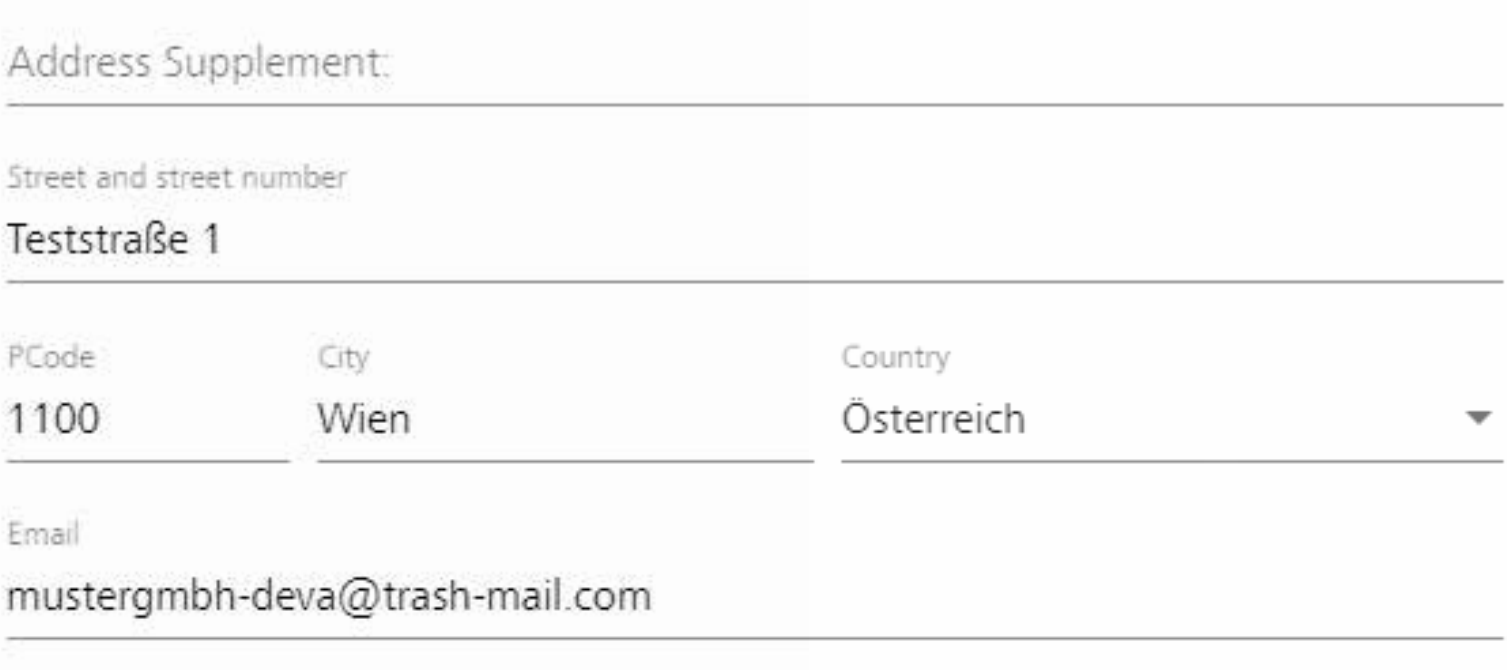

Next, please click **ADD BUSINESS UNIT.**

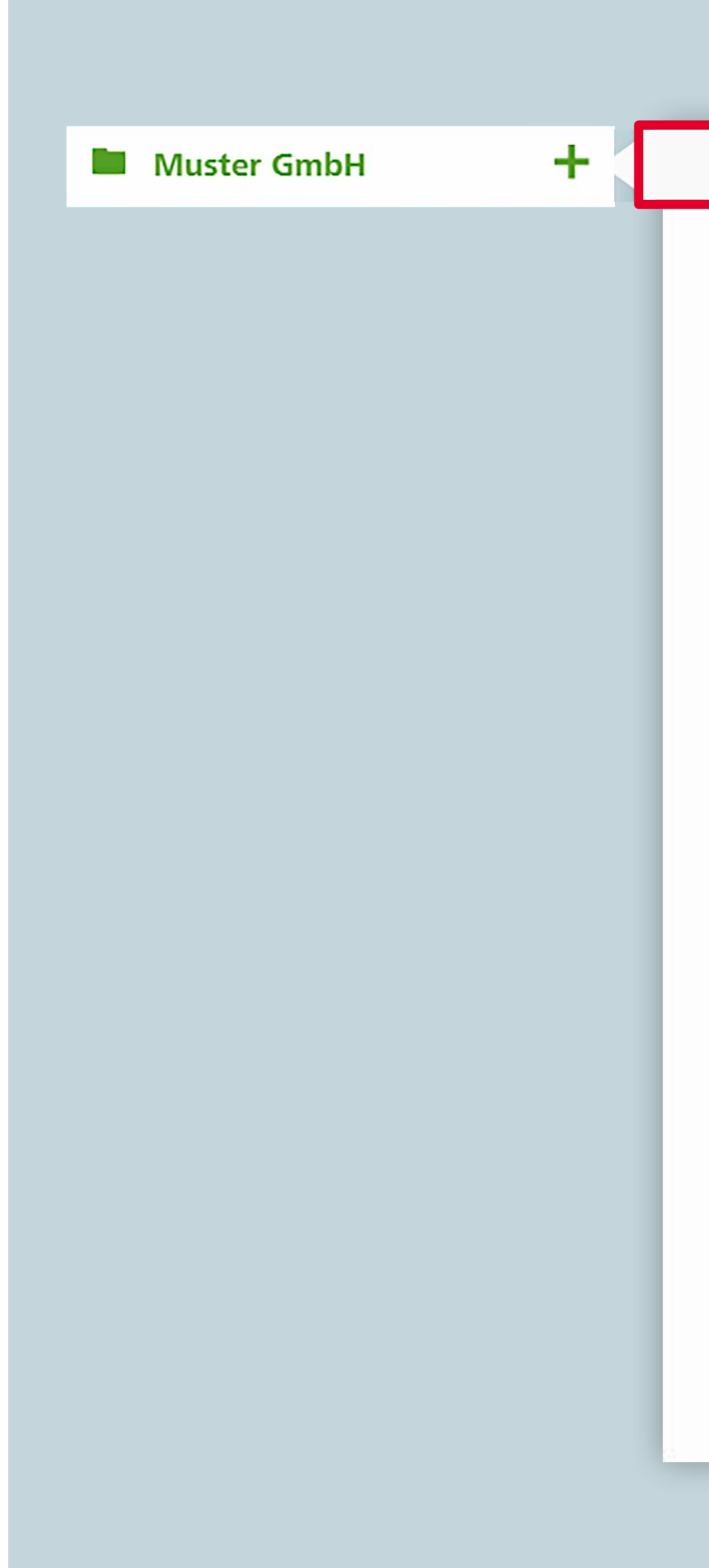

### Create business unit

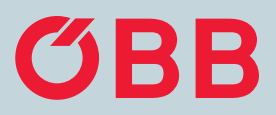

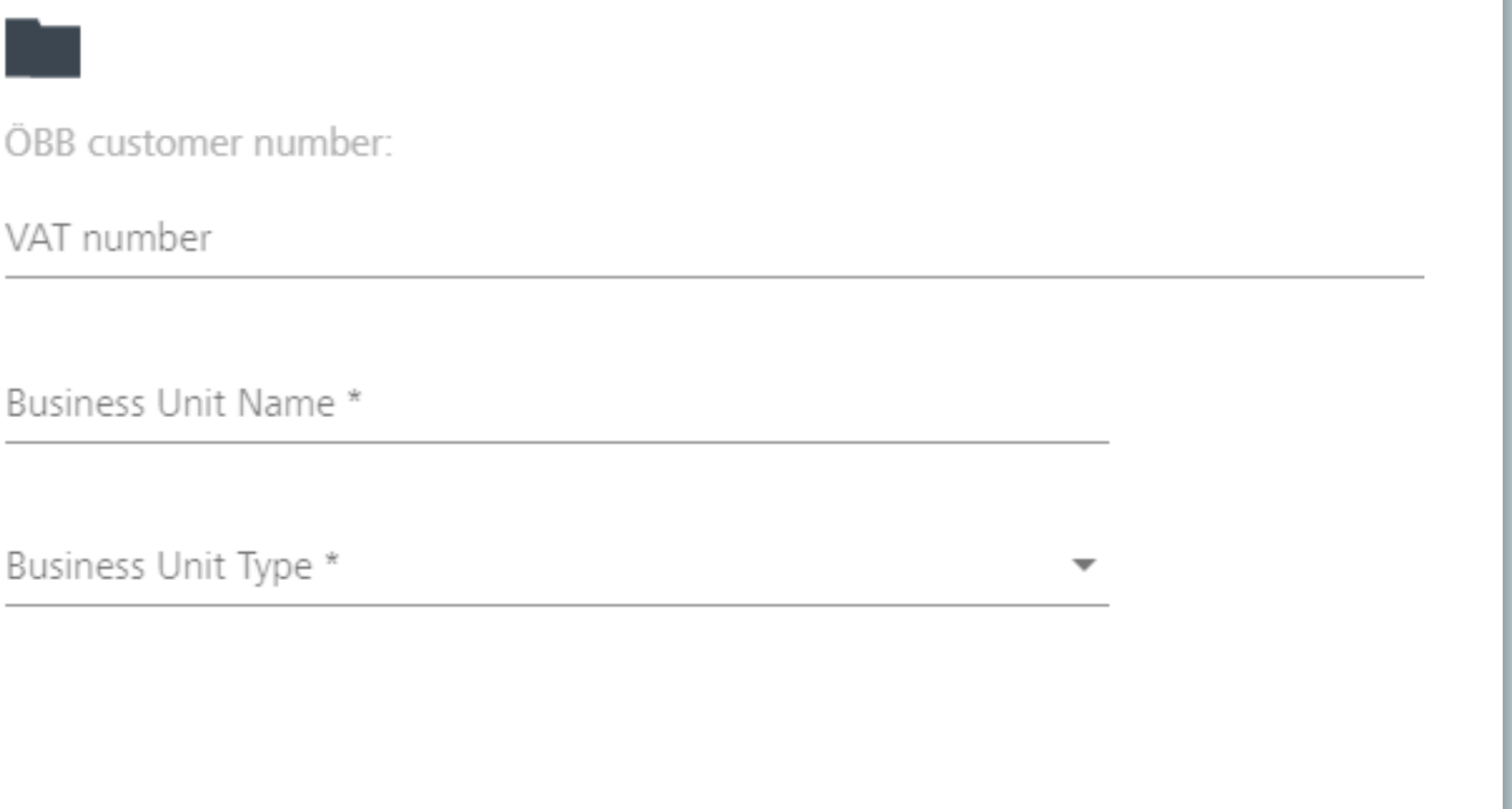

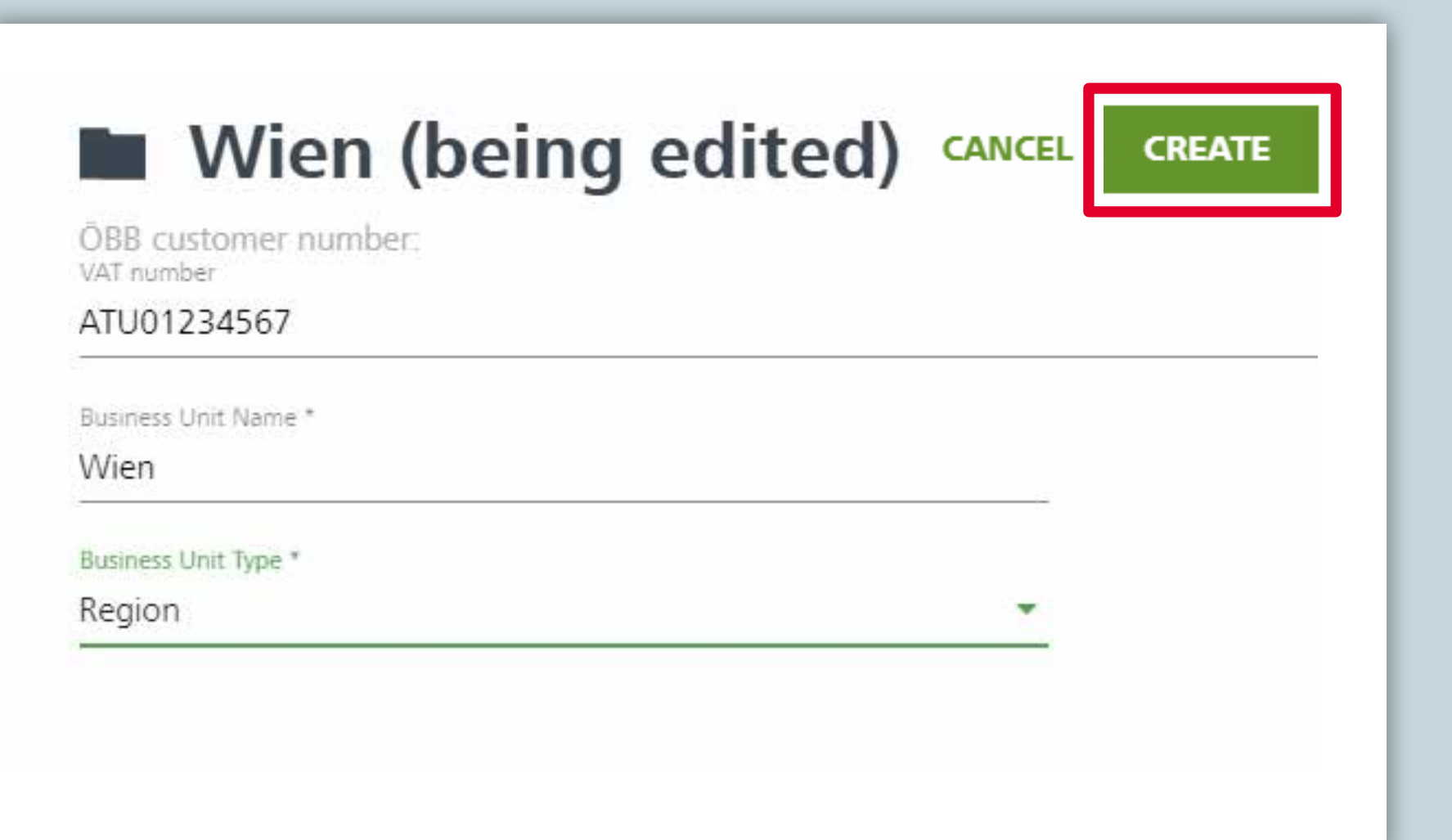

Enter the required data into the new business unit, for example "Wien" shown here.

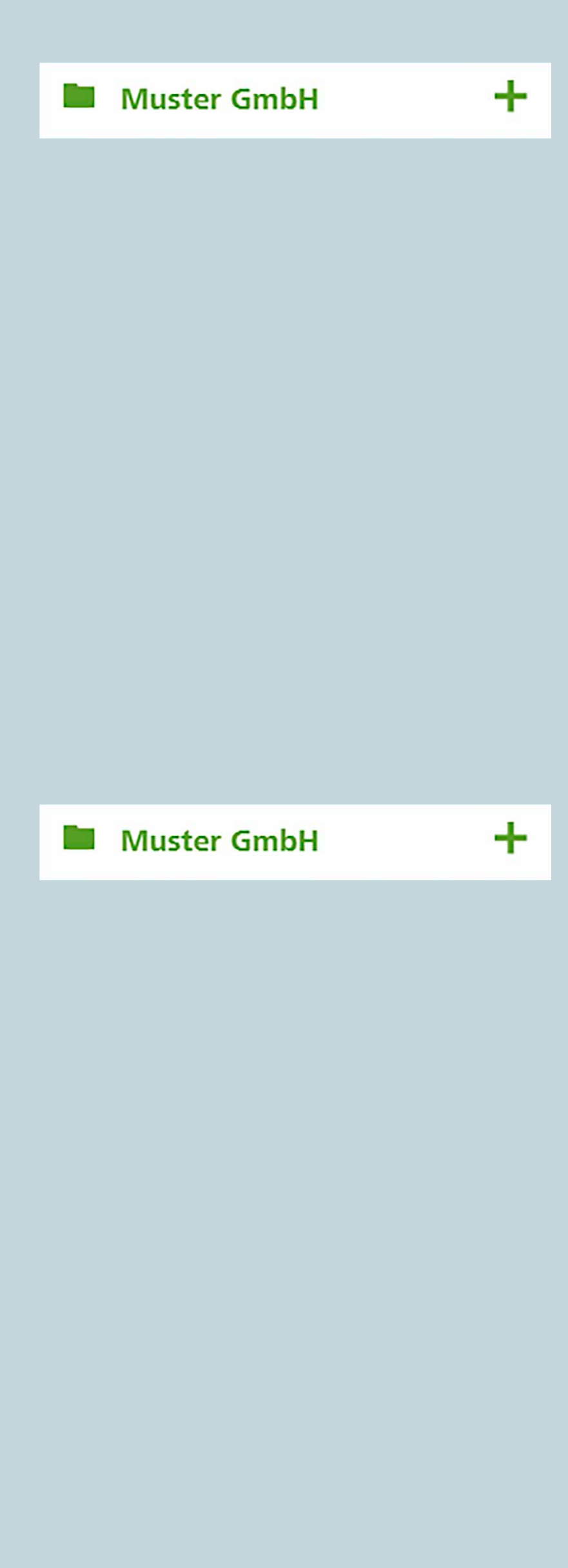

### Create business unit

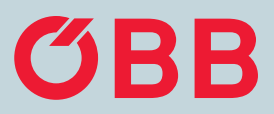

#### **Muster GmbH** ÖBB customer number: PV212148993 VAT number ATU12345678 Business Unit Name."  $\blacktriangle$ Muster GmbH MEMBERS (1) Business Unit Type \* Company  $\odot$ PAYMENT METHOD **TAN TAN OVERVIEW** Address Address Supplement: Street and street number Teststraße 1 City PCode Country 1100 Wien Österreich  $\overline{\mathbf{v}}$

You'll find information about the company in the top section.

When a new business unit is created (for example "Wien" shown here), click on it to enter more detailed information.

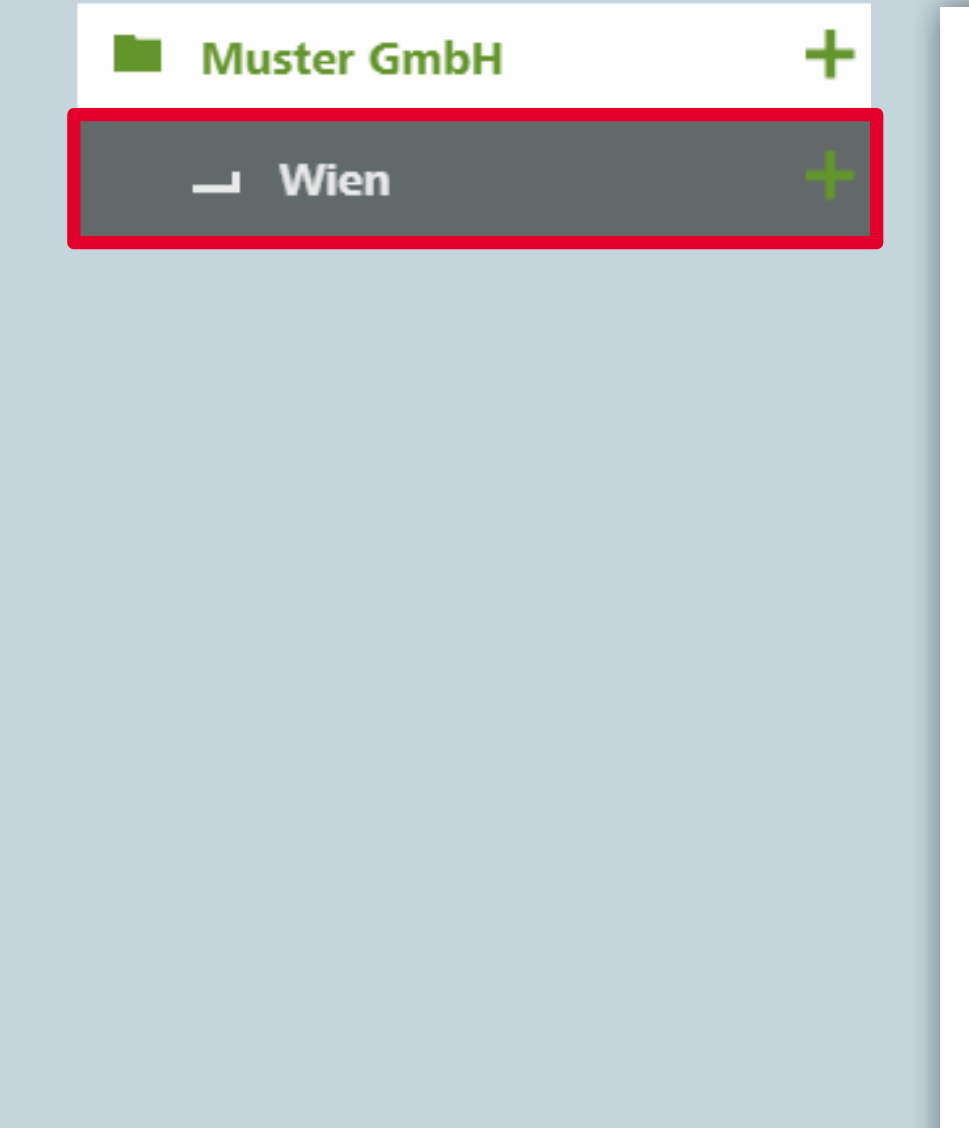

### Create business unit

**STEP 10 | 35**

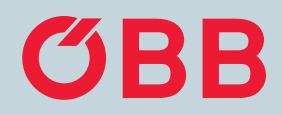

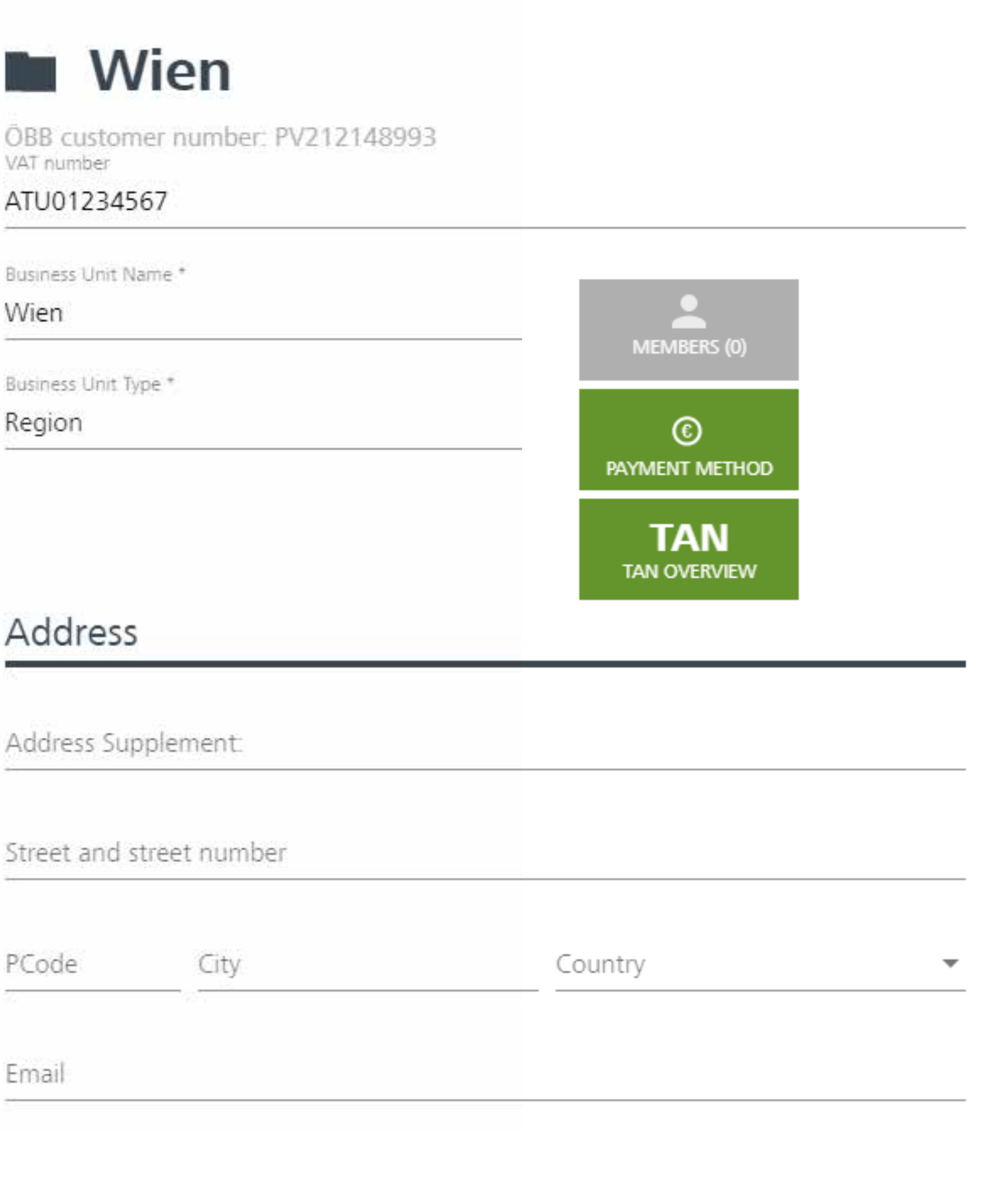

Here, you can view more detailed information on the "Wien" business unit.

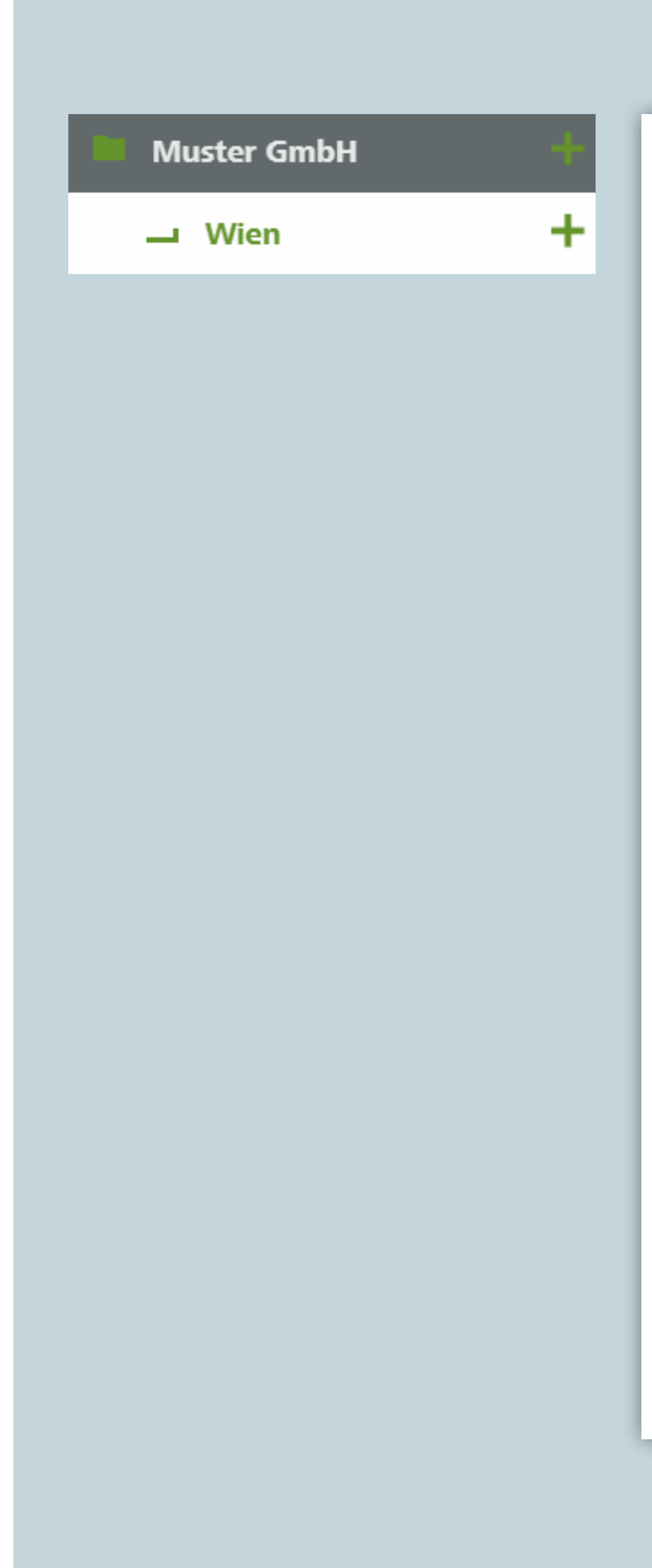

### Create business unit

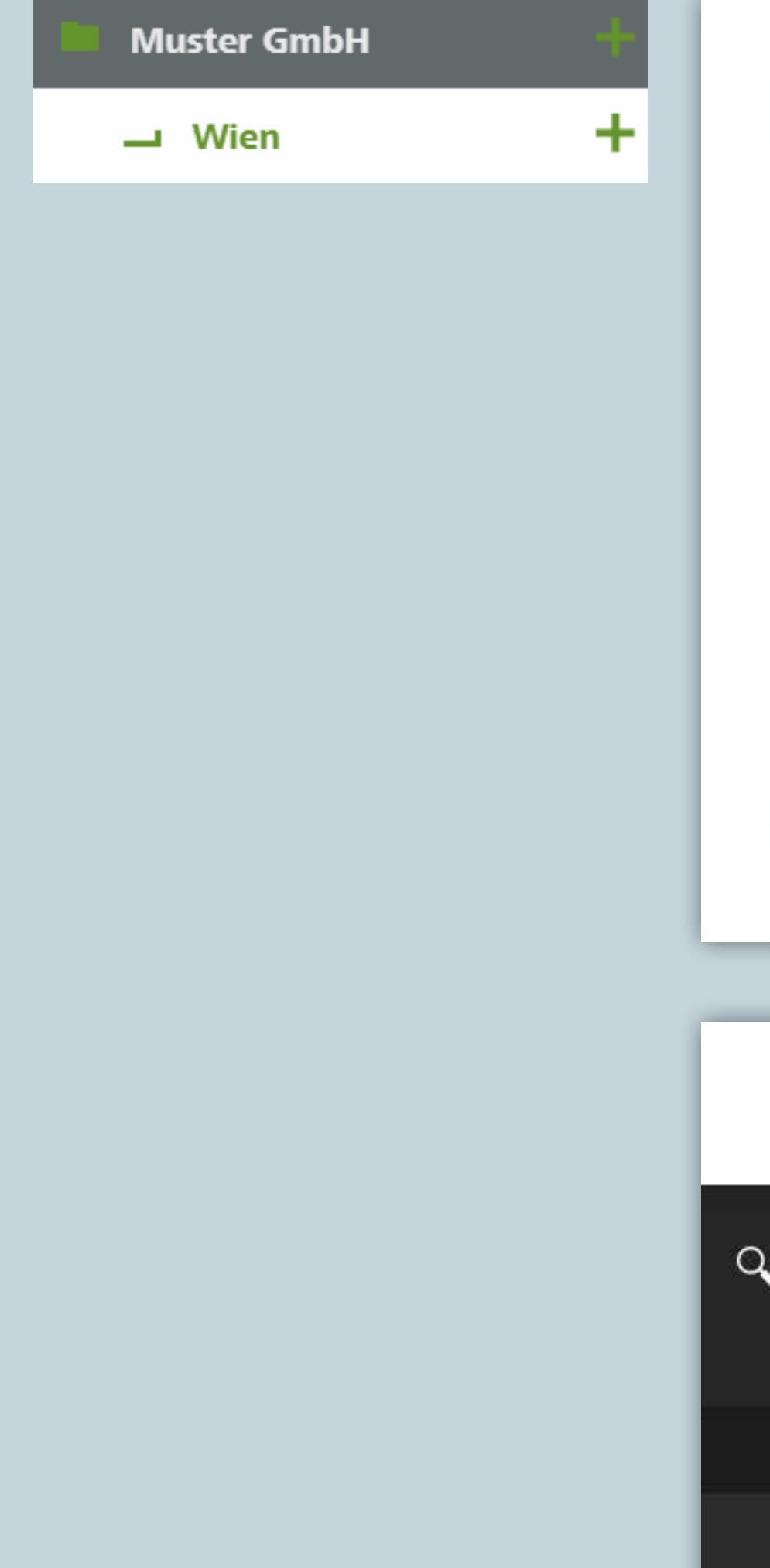

 $\alpha$ 

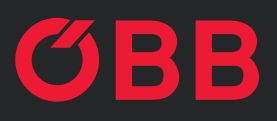

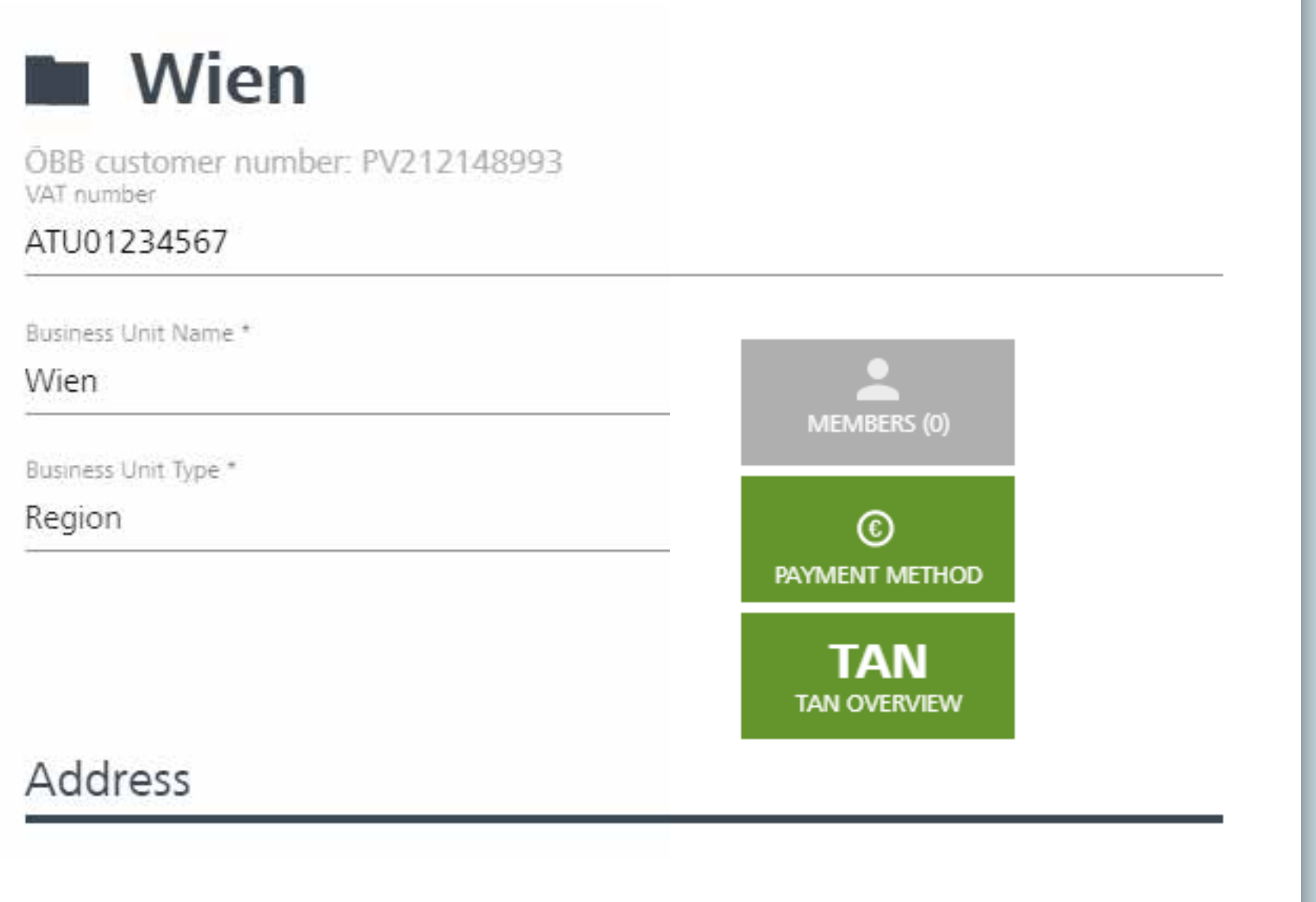

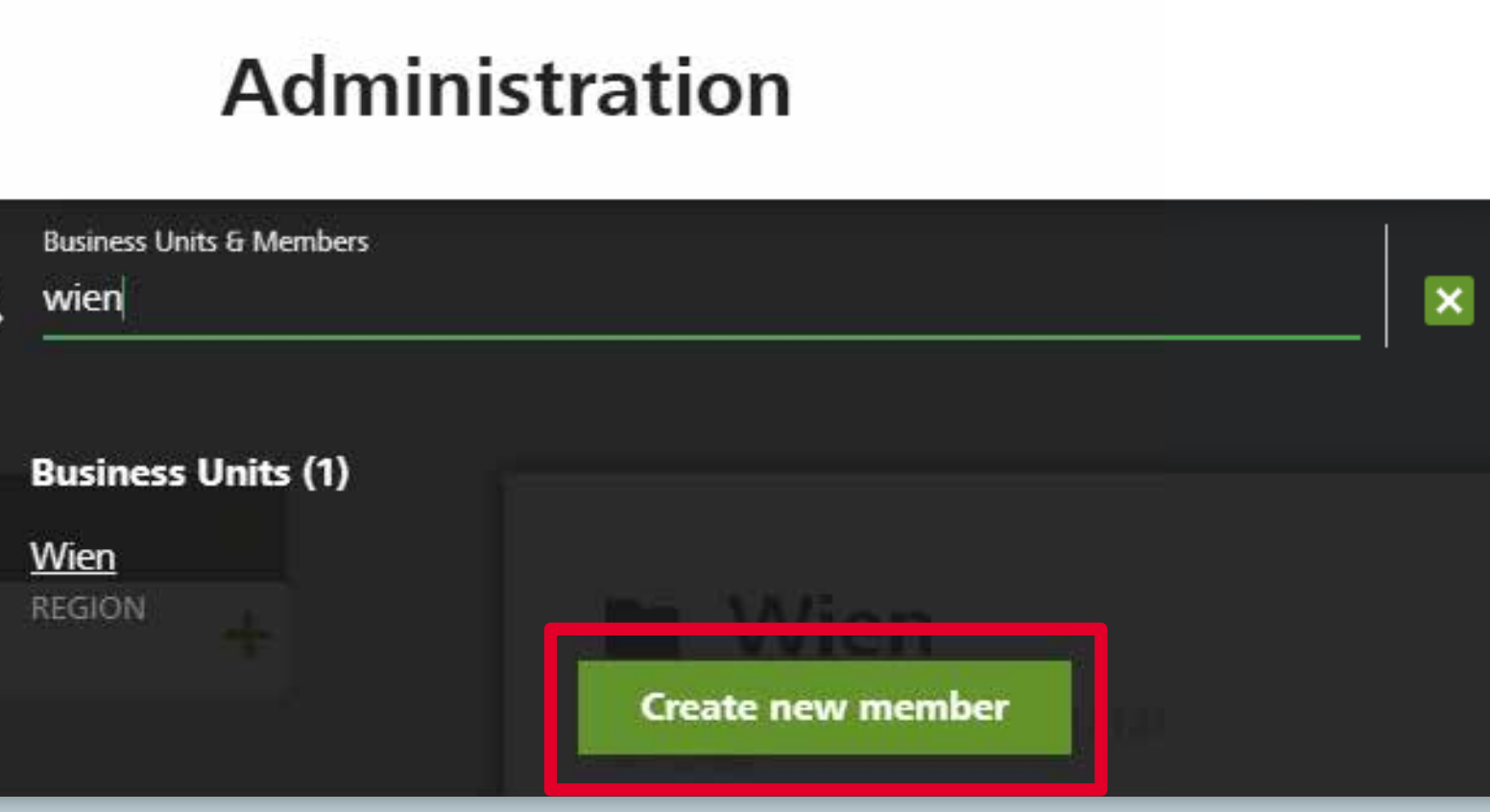

To allocate members to the business unit, click on **Business Units & Members.**

You can use the search function to determine whether the business unit or member has already been created and create them again, if necessary.

## Create member

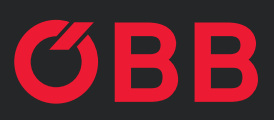

Please enter the details of the member here.

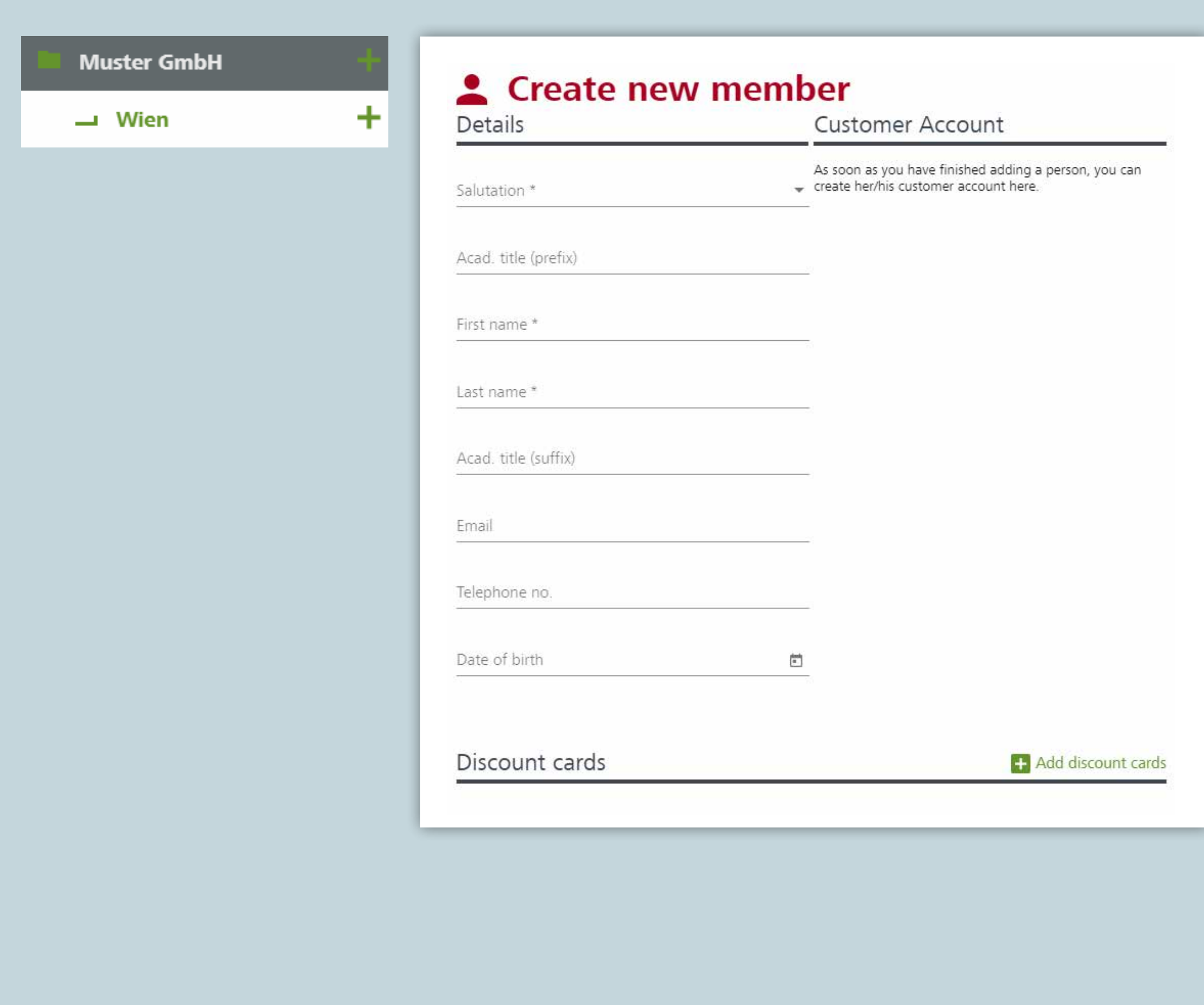

## Create member

#### **HOW TO ÖBB BUSINESSKONTO**

 $\alpha$ 

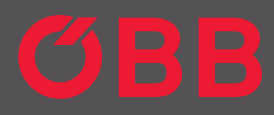

 $\times$ 

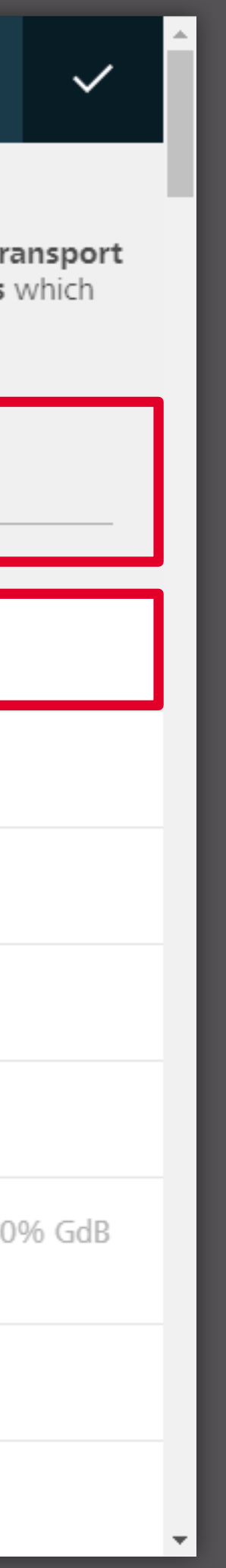

#### Ermäßigungen **ADULT**

Vorteilscard Classic

Do you hold discounts, urban transport tickets or other customer cards which we accept?

You can assign discount cards to the member (VC, ÖC, etc.). You can search for a discount card from the list or enter one directly.

Confirm the discount by pressing  $\checkmark$ .

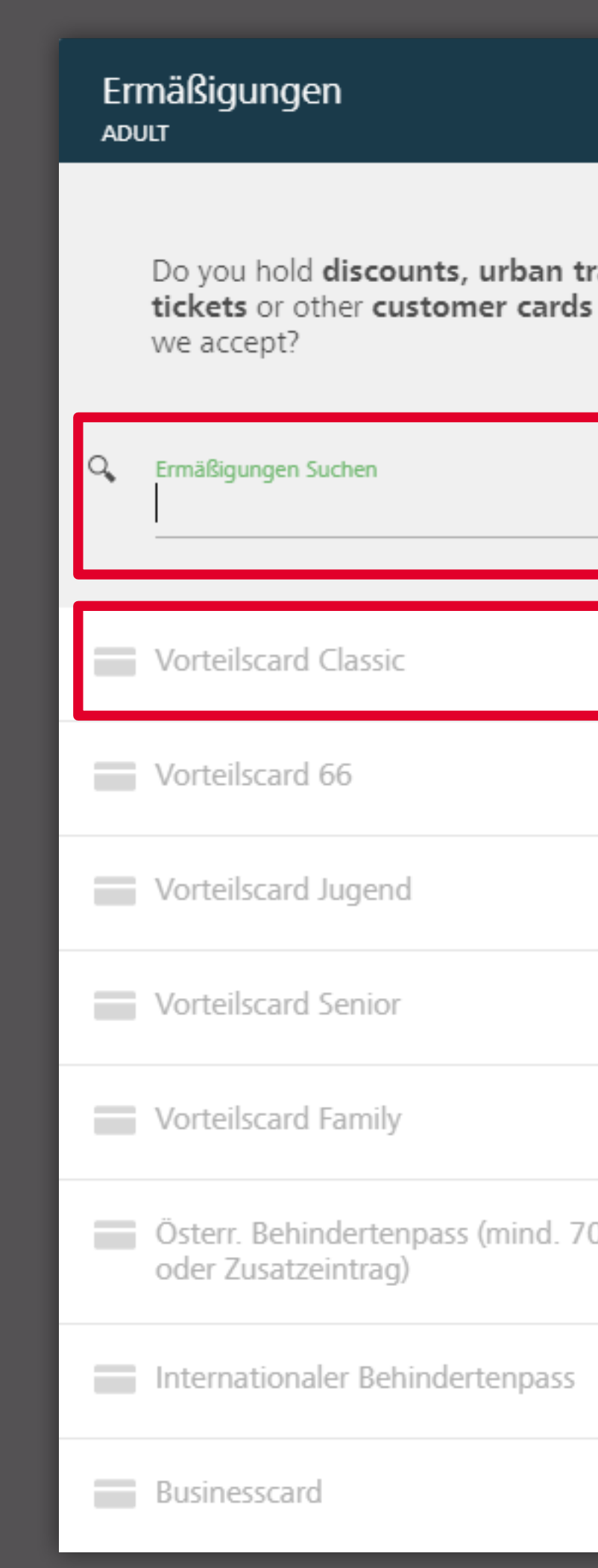

## Create member

**STEP 14 | 35**

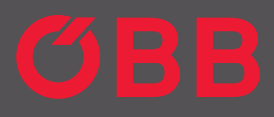

#### + Add discount cards

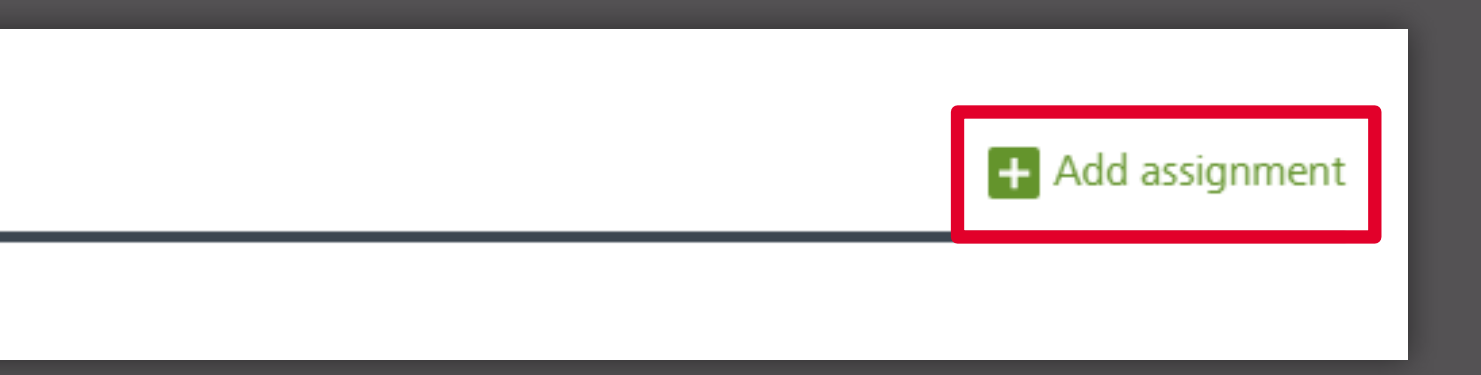

Now, you can view "Vorteilscard Classic", for example, in members under the "discounts" tab.

Use the **add path** button to determine which business unit the member should be assigned to.

### Discount cards

**Business** 

Vorteilscard Classic

#### Assignments\*

### Create member

**STEP 15 | 35**

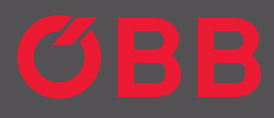

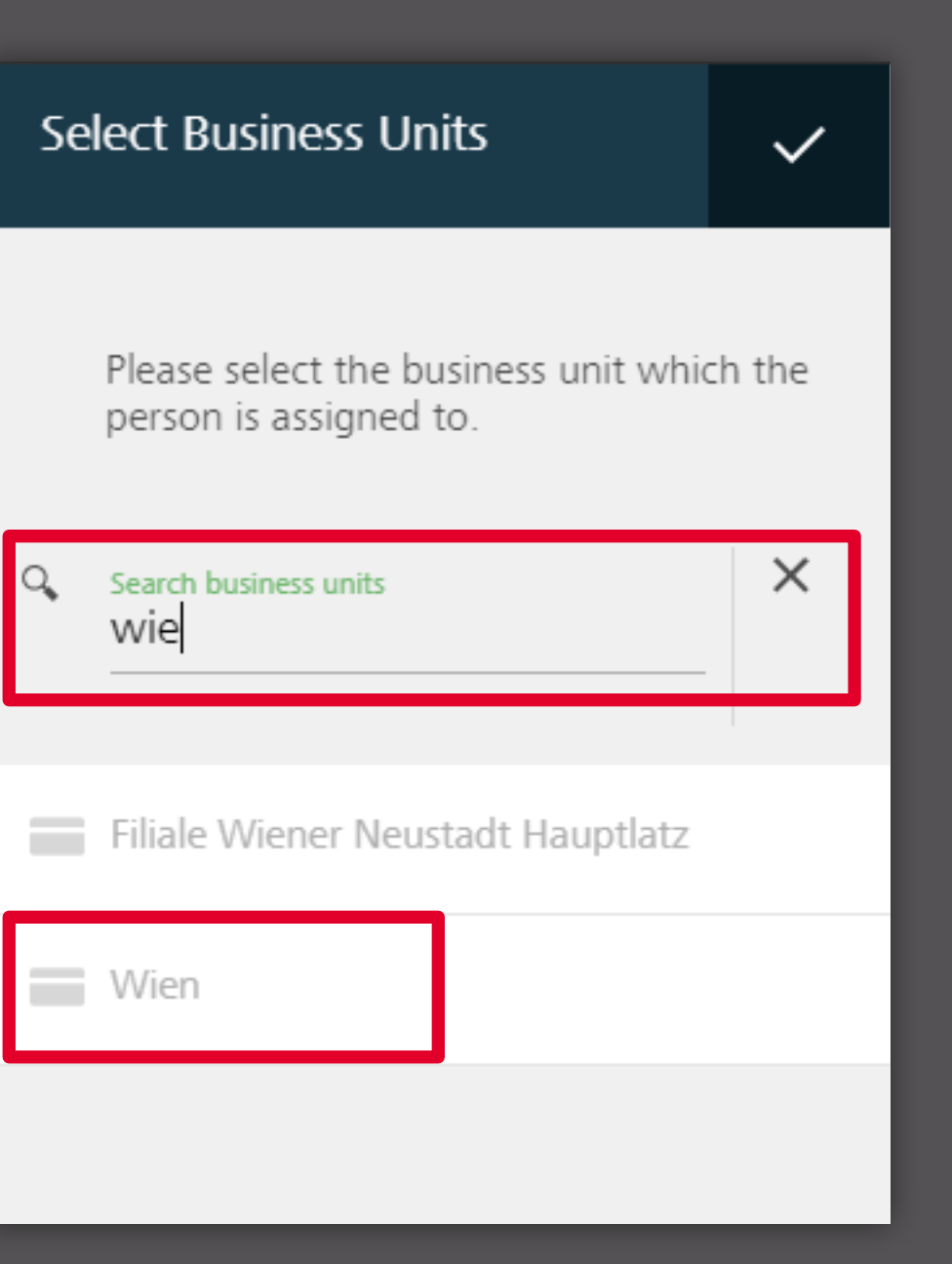

As with the discount card, a search field will now open with all business units or you can also enter one directly.

## Create member

**STEP 16 | 35**

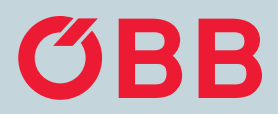

You can now view the business unit (for example, "Wien" shown here) for the person under the "assignments" tab.

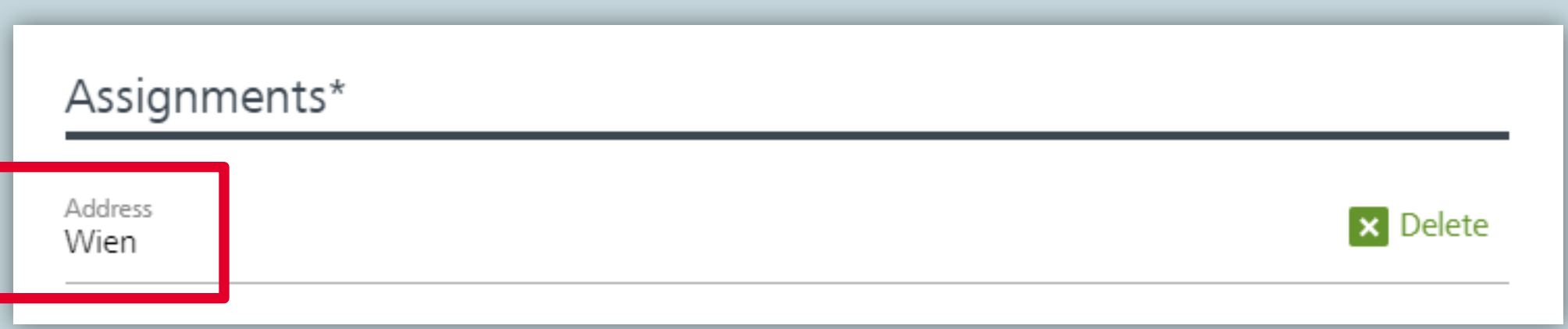

### Create member

**STEP 17 | 35**

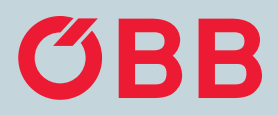

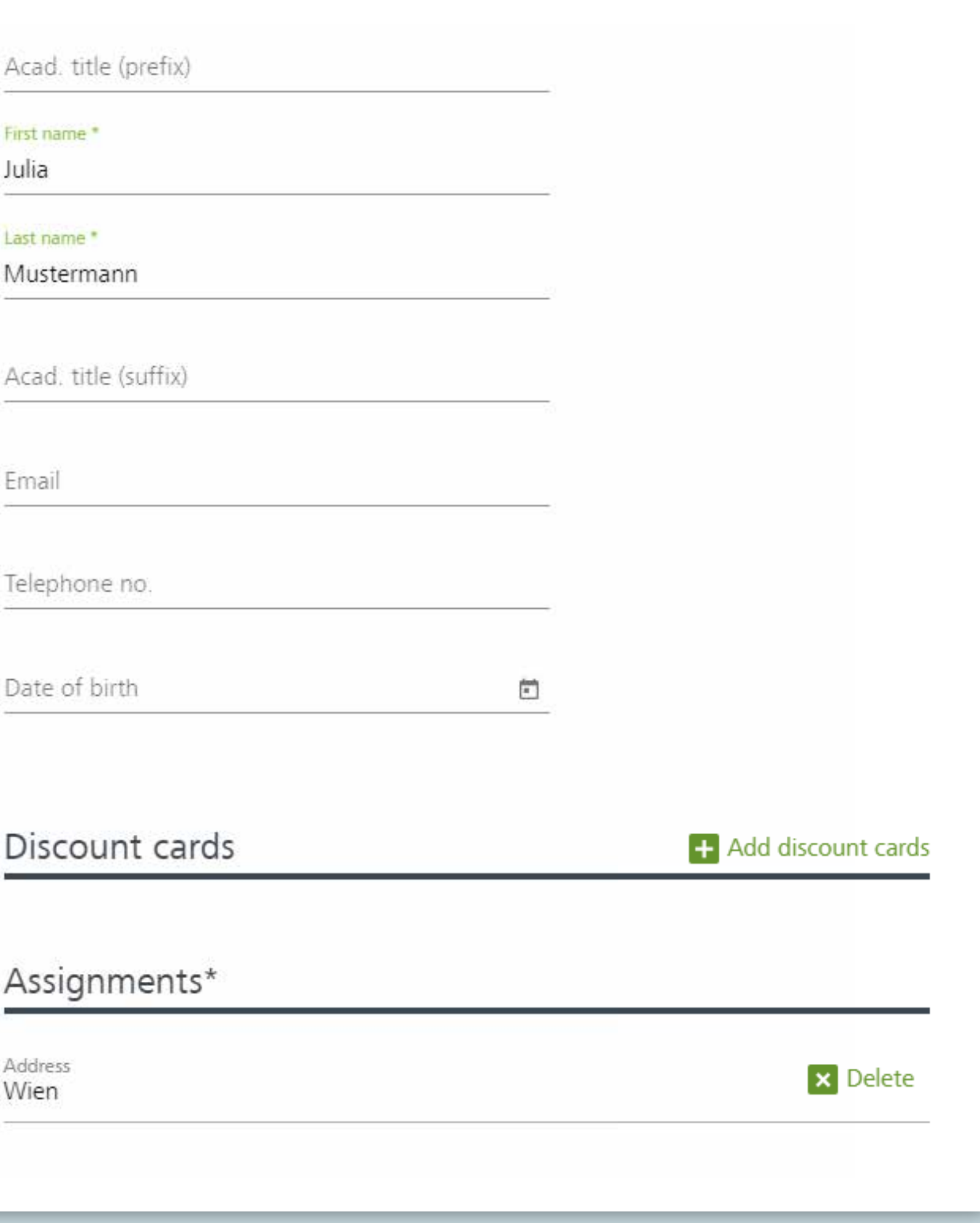

Our example, "Julia Mustermann" may now be assigned to the "Wien" and "1. Bezirk" business units.

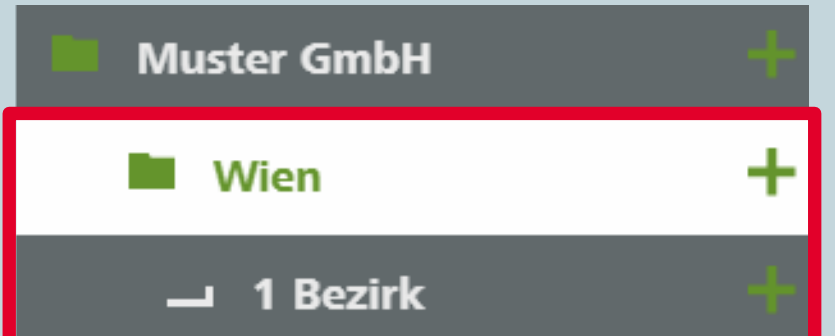

### Create member

**STEP 18 | 35**

### **Administration**

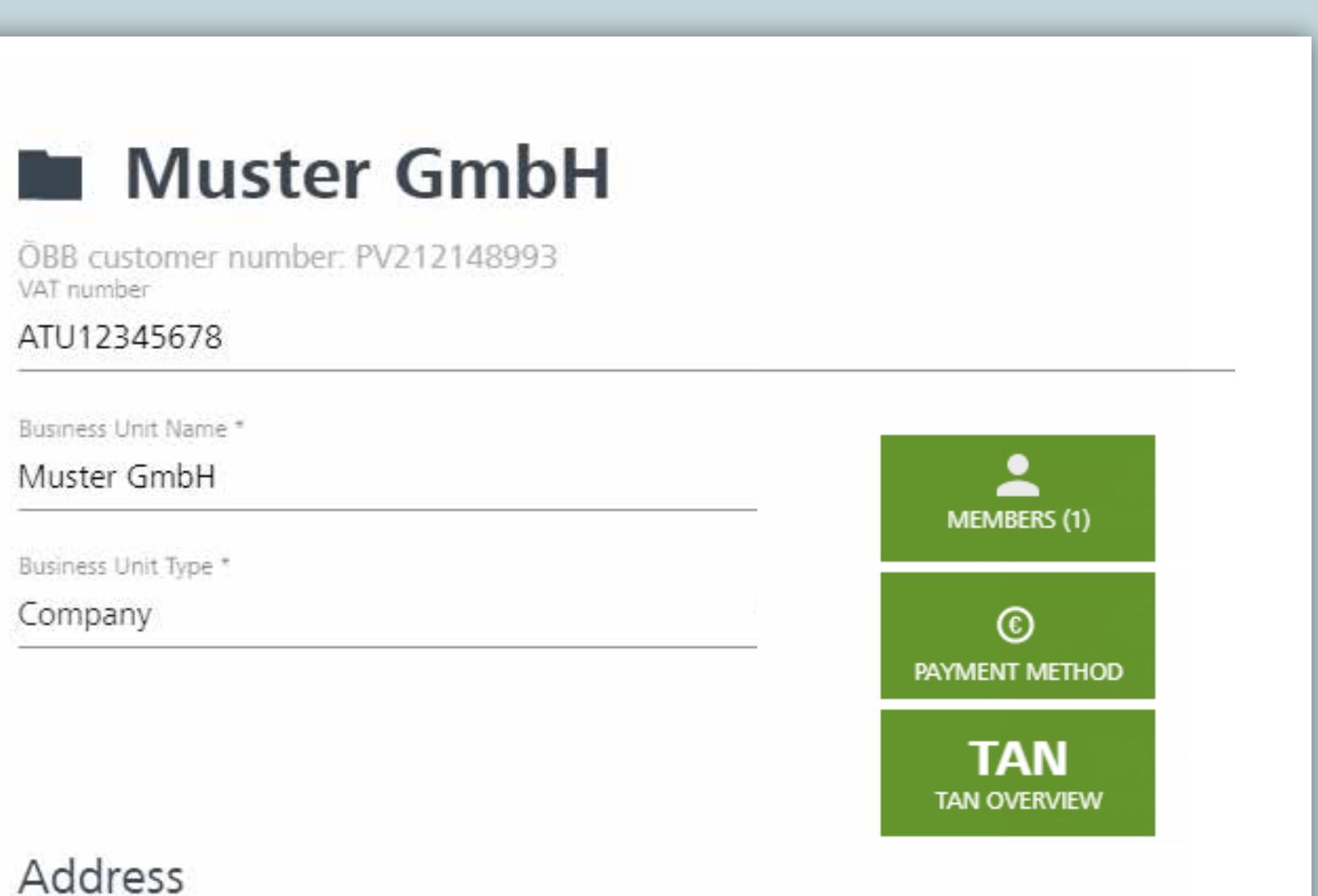

The employee can book their ticket by entering a TAN at the counter and pay with approved payment methods. The admin creates this TAN in the administration section and assigns it to the respective employee.

To create a TAN, click on the **TAN OVERVIEW** on the respective business unit for which it should be validated.

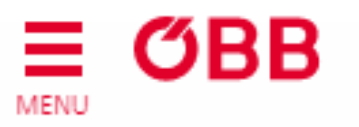

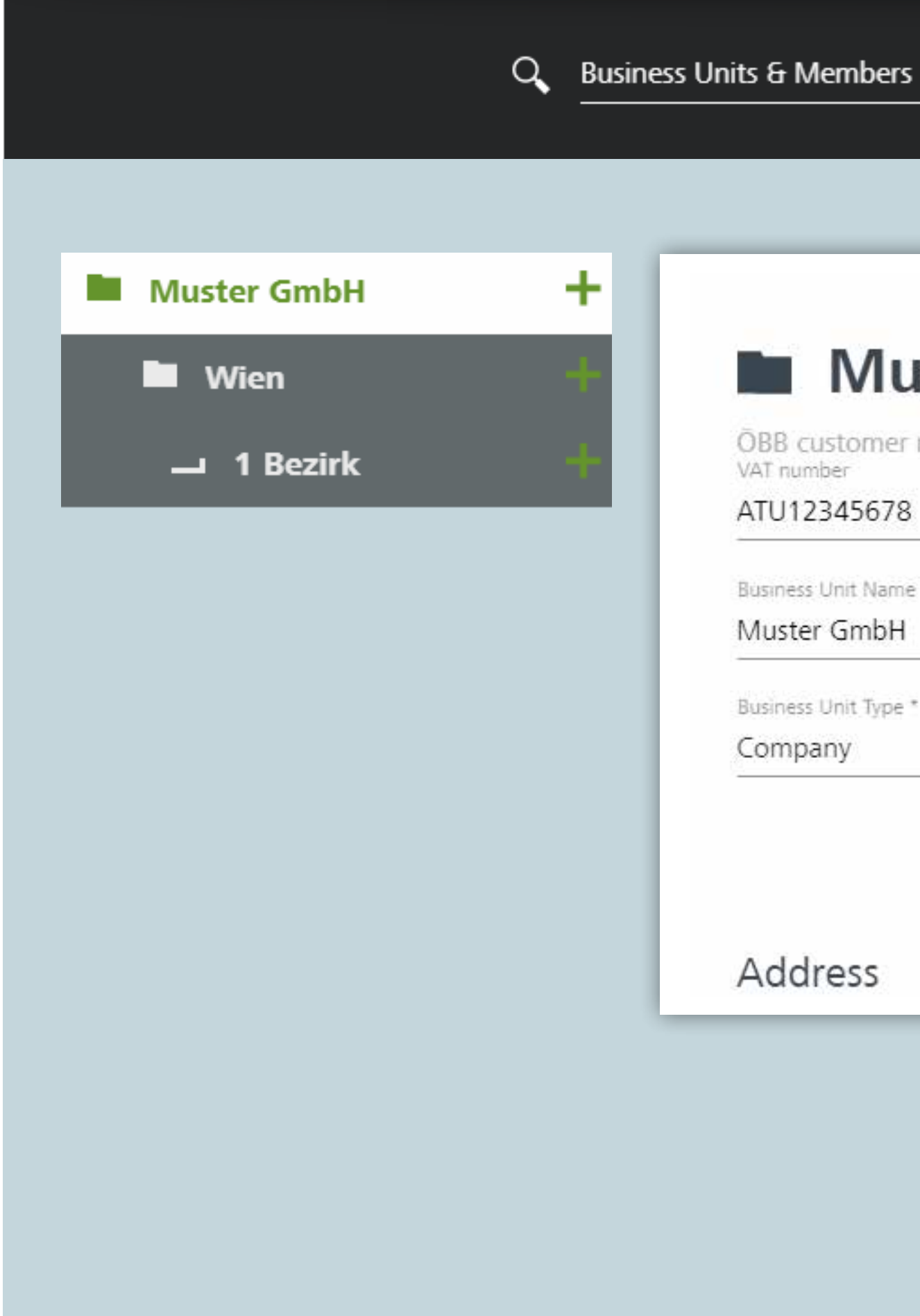

## TAN allocation – Paying at the counter

## TAN allocation -Paying at the counter

To confirm, click on  $+$  – the TAN will then be created.

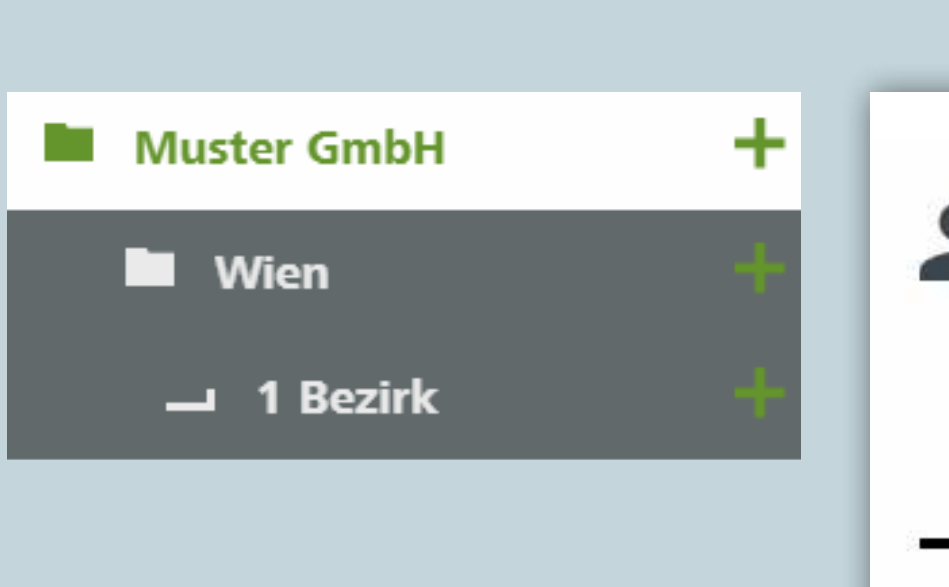

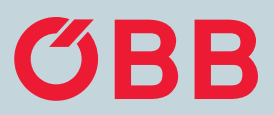

# **C** TAN overview

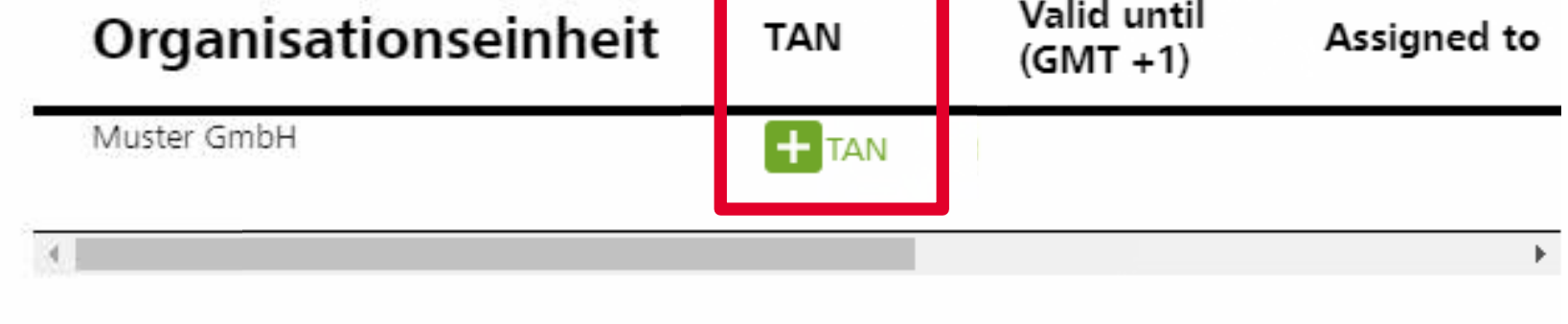

**STEP 20 | 35**

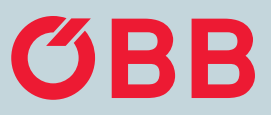

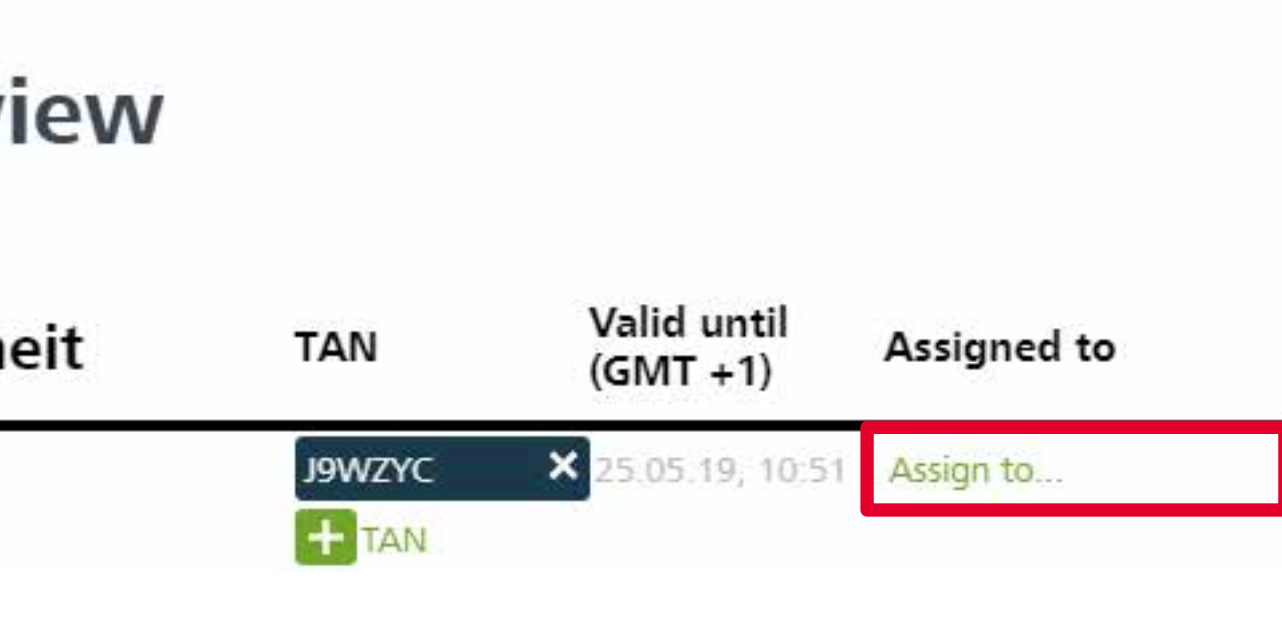

The TAN you have created can now be assigned to the employee – Warning, this is not automatic. In order to keep the overview at all times, you can enter the employee under "Assign to".

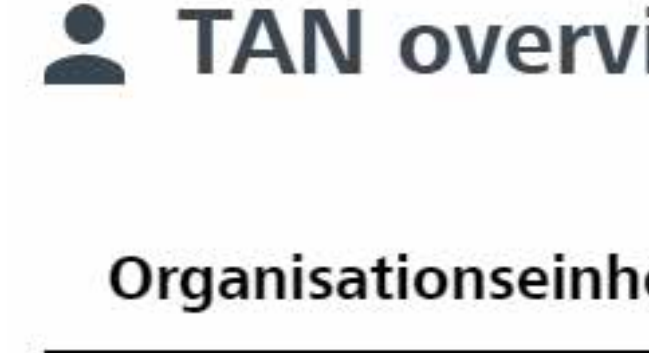

Muster GmbH

## TAN allocation – Paying at the counter

**STEP 21 | 35**

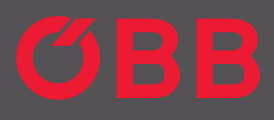

### Valid until<br>(GMT +1) TAN Assigned to Do you want to delete this TAN? Which person should the TAN be assigned to? m. CANCEL ASSIGN

Select the member you want to assign the TAN code to from the drop-down list.

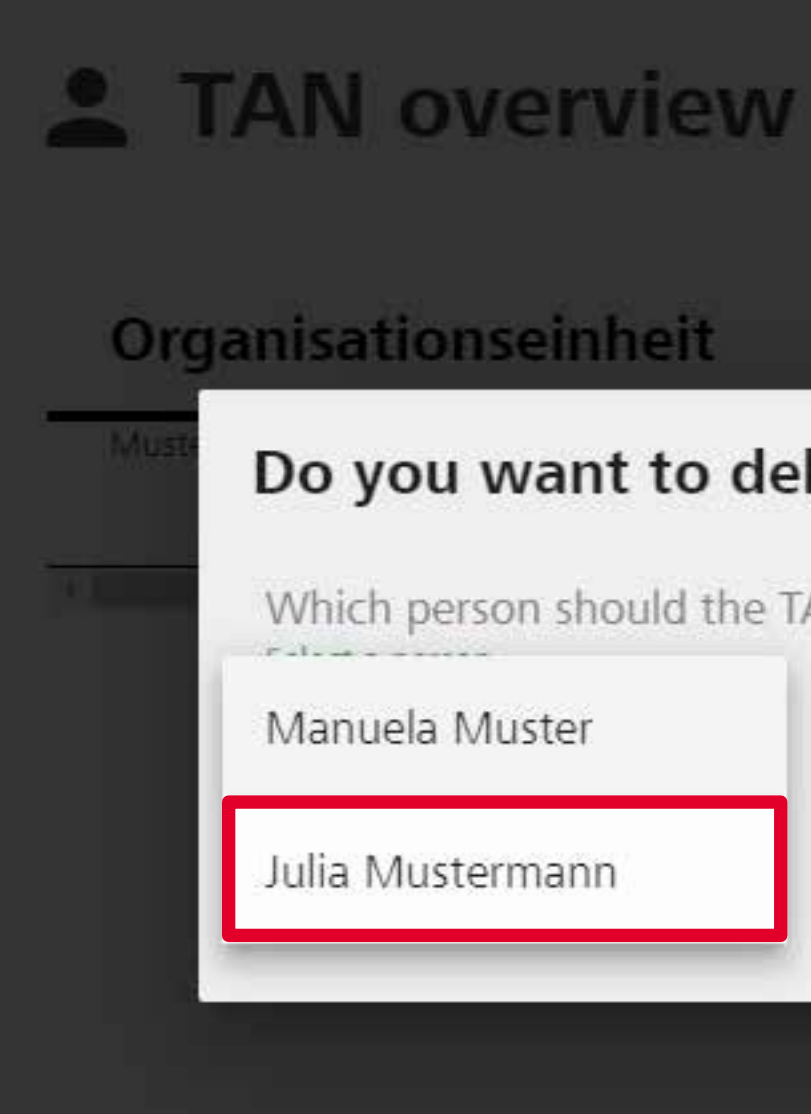

## TAN allocation – Paying at the counter

## TAN allocation -Paying at the counter

Confirm the assignment of the TAN to Julia Mustermann.

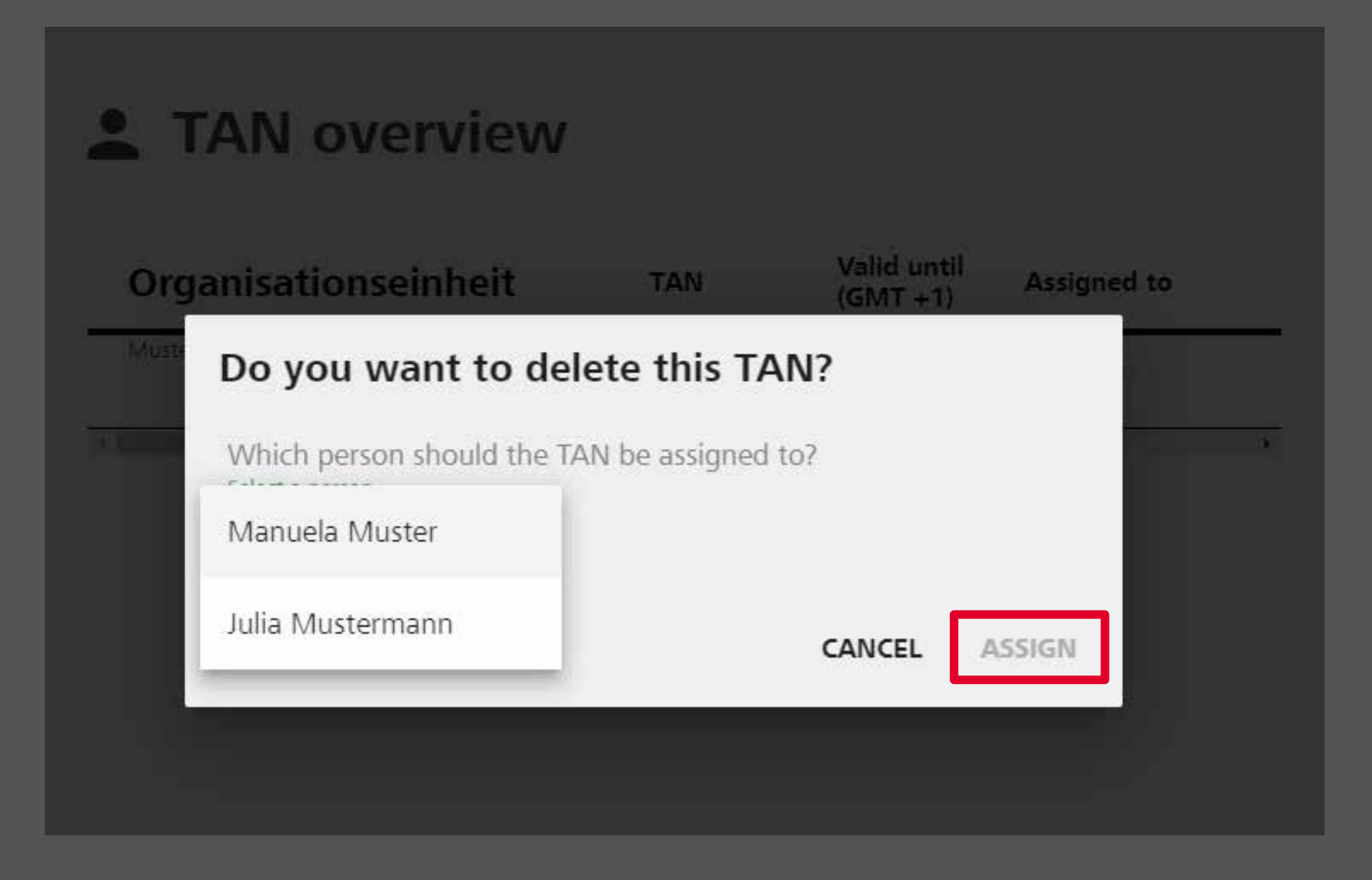

STEP 22 | 35

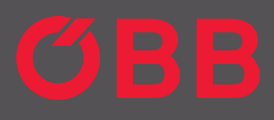

## TAN allocation -Paying at the counter

The TAN was successfully transferred to Julia Mustermann and can be viewed from the overview.

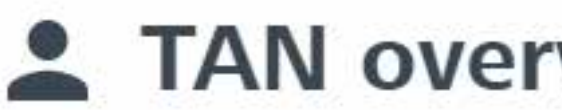

#### **2 TAN overview** Valid until Organisationseinheit Assigned to **TAN**  $(GMT + 1)$ Muster GmbH **J9WZYC** X 25.05.19, 10:51 Ms Julia Mustermann  $H$  TAN  $4<sub>1</sub>$ ¥.

STEP 23 | 35

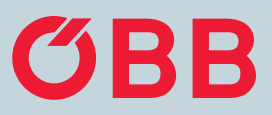

**STEP 24 | 35**

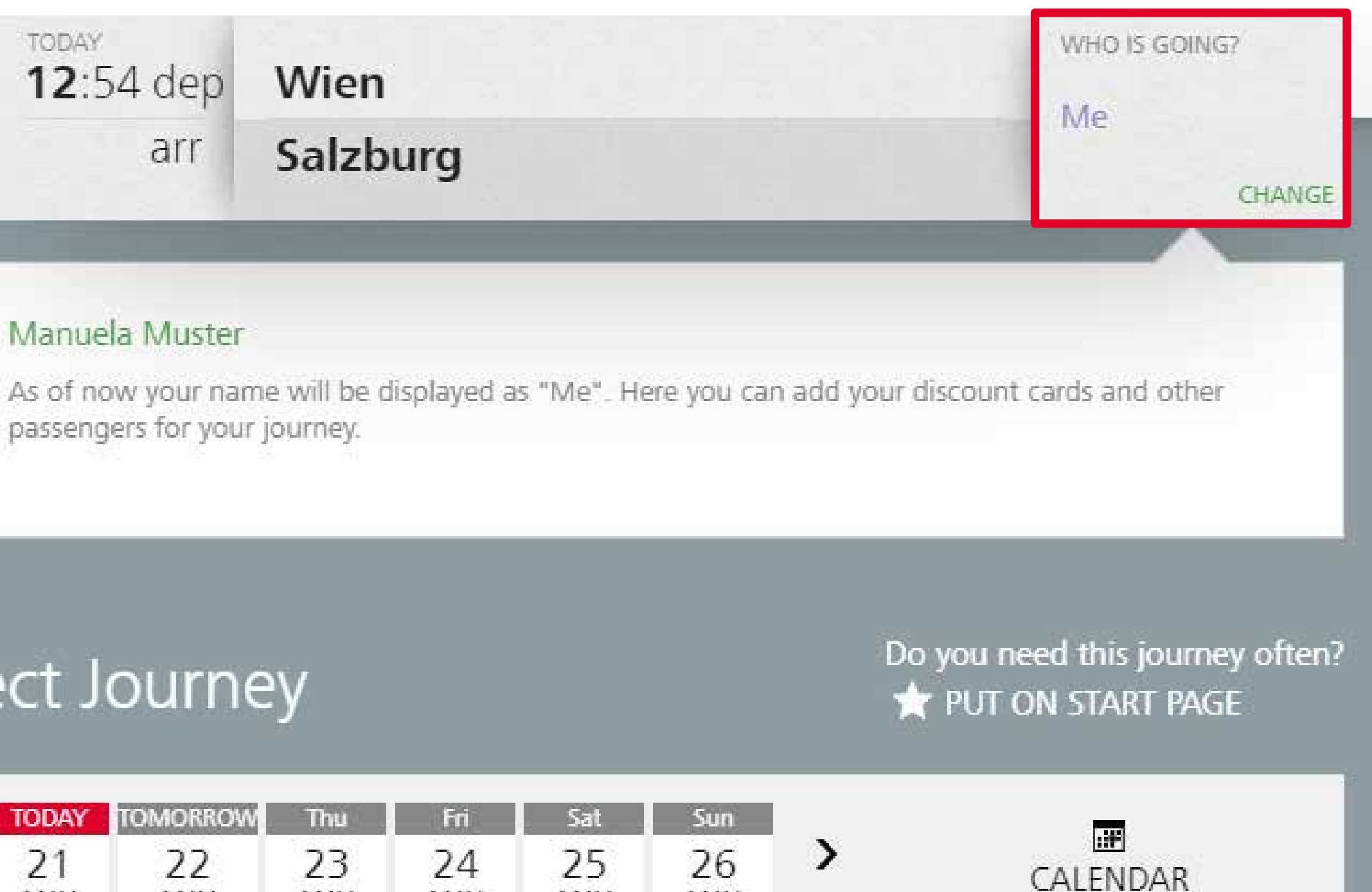

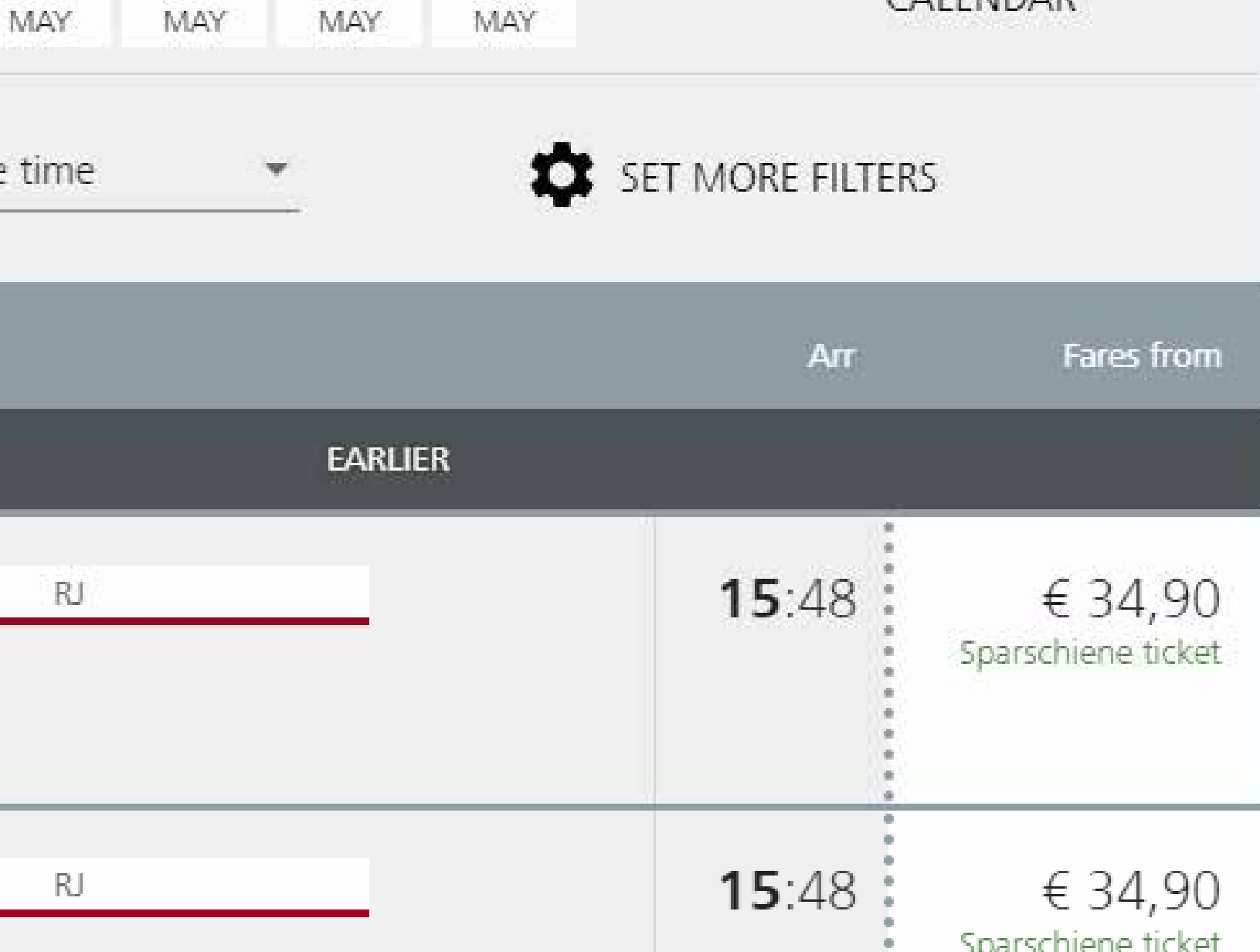

As long as you don't make any changes to the settings, you are automatically selected under "Who is travelling?". If you want to change this, click on the **Menu** button.

12:54 dep arr  $\left( \mathbf{i} \right)$ Manuela Muster passengers for your journey.

TODAY

**ØBB** 

 $\frac{1}{\frac{1}{2}}$ 

### Select Journey

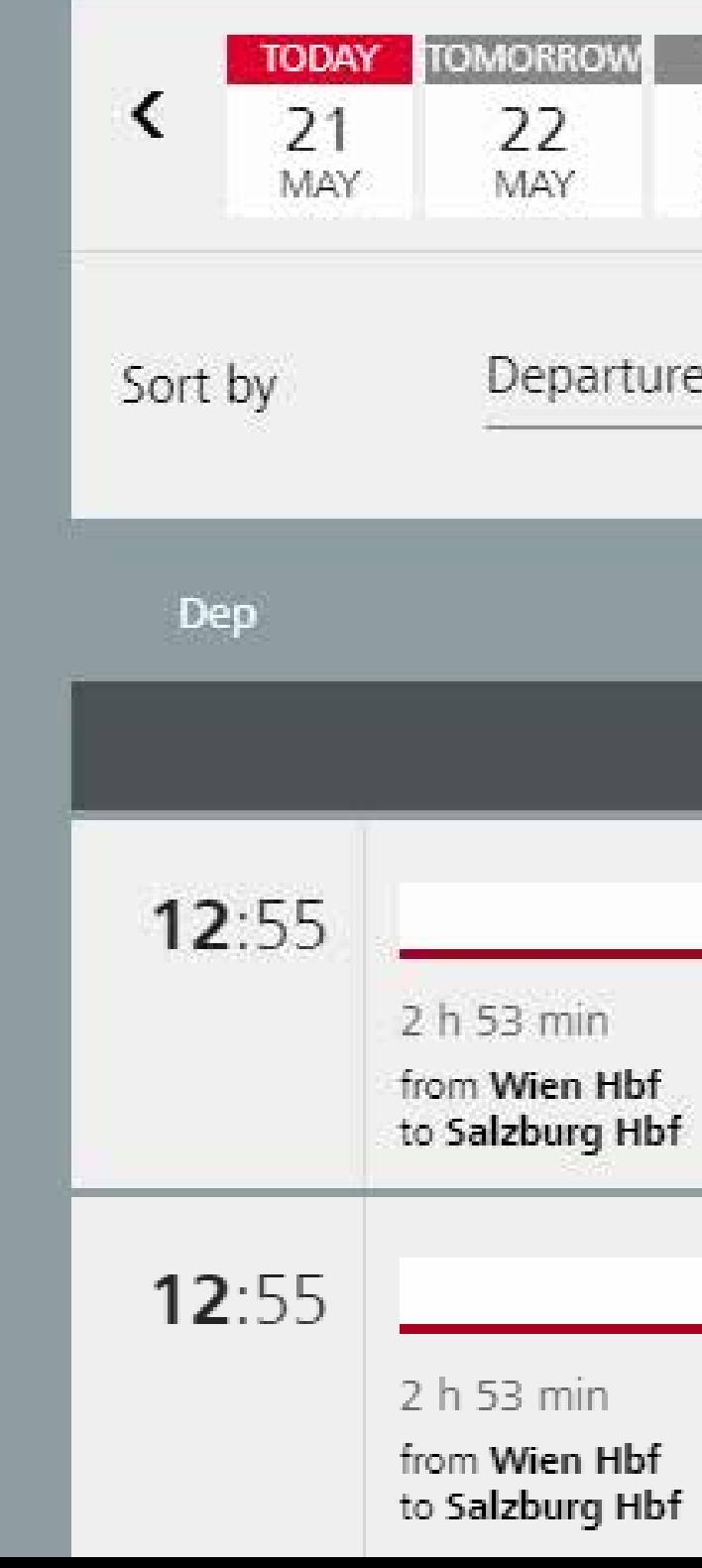

## Booking tickets

**STEP 25 | 35**

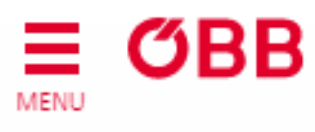

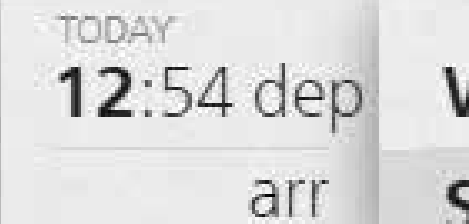

### Wien Salzburg

#### $\binom{1}{1}$ Manuela Muster

<mark>△</mark>

As of now your name will be displayed as "Me". Here you passengers for your journey.

### Select Journey

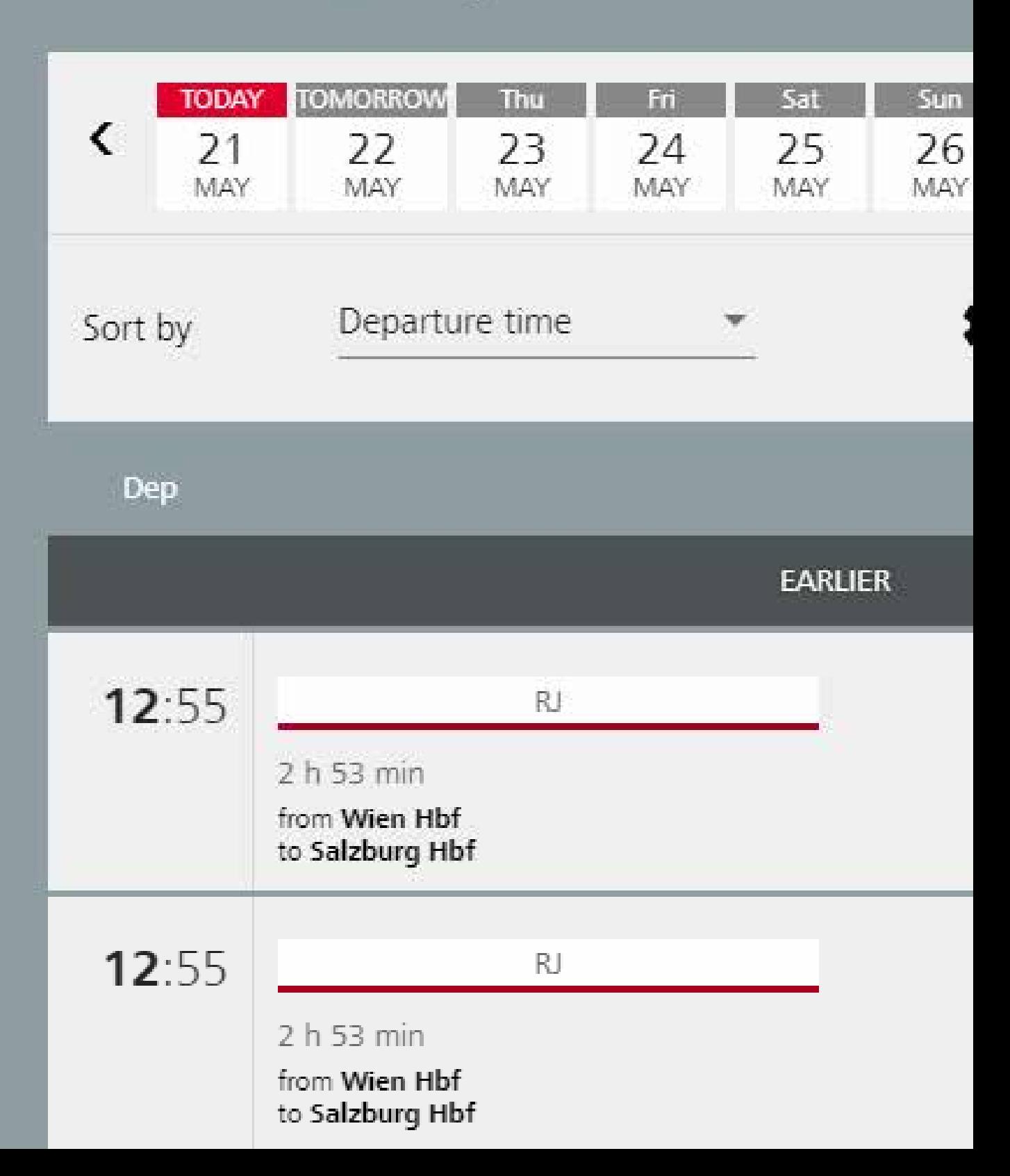

### Click on **My Account**.

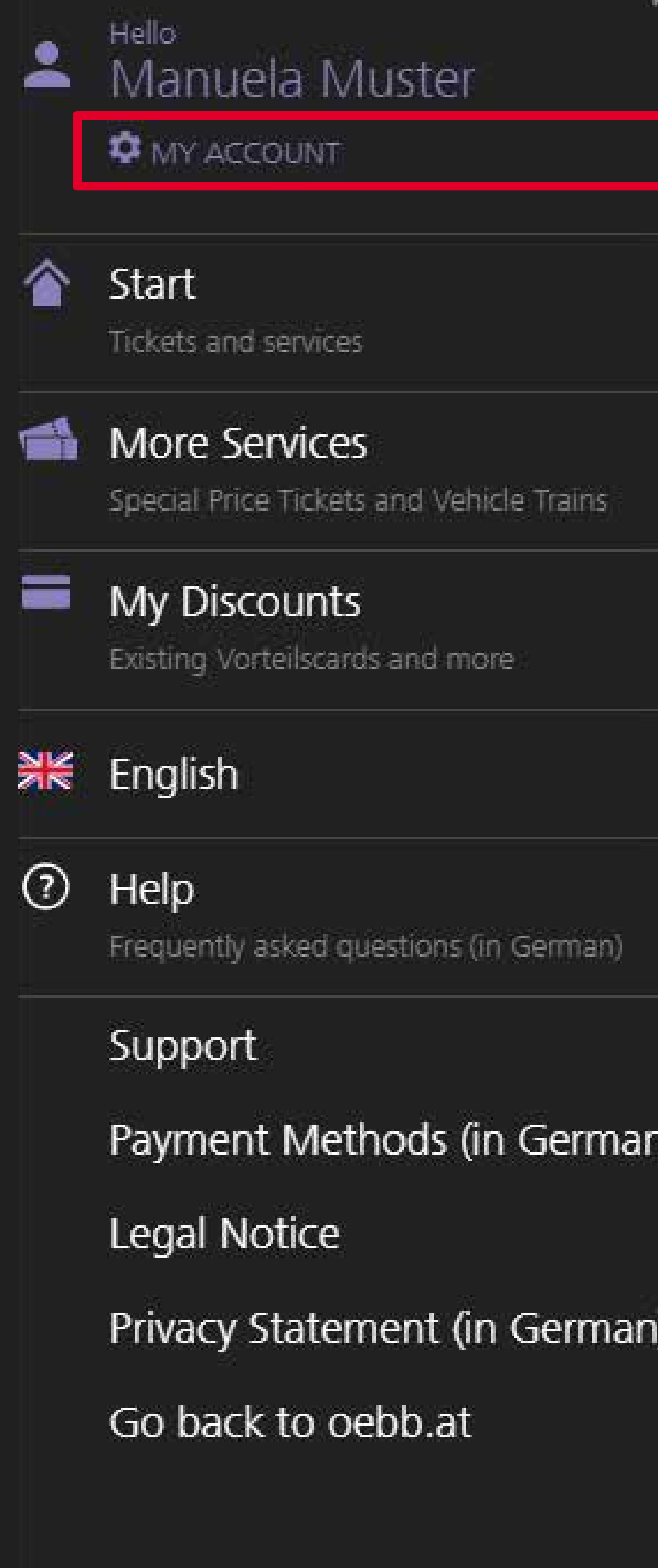

## Booking tickets

**STEP 26 | 35**

 $\vee$  DONE

### Hello, 2 Manuela Muster

**Account Settings** Email address, password and more

Administration Administration of your organisation

Reporting Analyse journeys and costs

Personal Details Name, date of birth, address

Remembered Payment Methods

Your existing payment methods

Newsletter, Specials & News Information, specials and news

LOG OUT

Now click on **Account Settings**.

≎ £ ∝కి ۰ æ  $\bigcirc$ 可

## Booking tickets

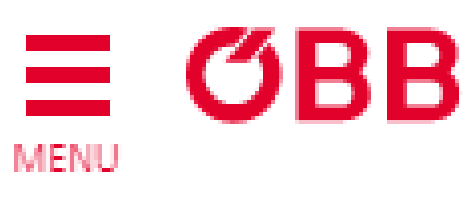

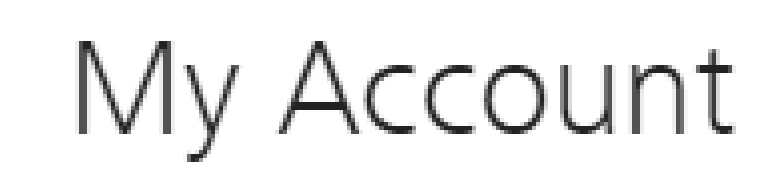

### ≡ бвв MENU

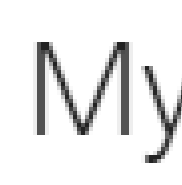

## Booking tickets

Check the "I usually travel myself" box  $-$ Press Done.

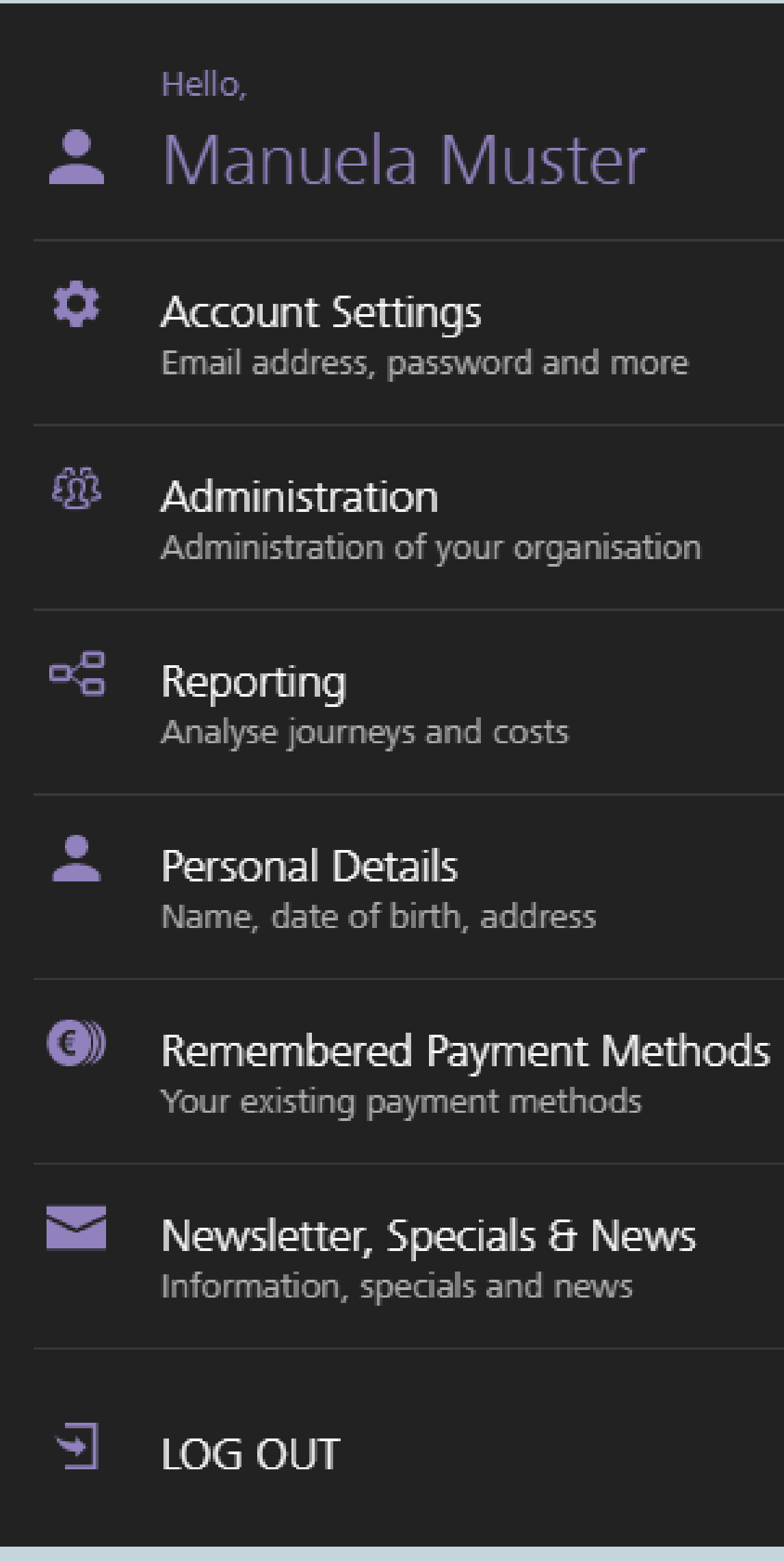

### My Account

### $\vee$  DONE

### **Email Address and** Password

Your email address is: mustergmbh-deva@trash-mail.com

**CHANGE EMAIL ADDRESS** 

CHANGE PASSWORD

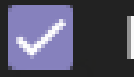

### I usually travel myself

You will be automatically added as a passenger every time you buy a ticket.

### Close Account

This will close your account. It will also delete all journey data, saved settings and remembered passengers.

### CLOSE ÖBB ACCOUNT

**DONE** 

Now you will no longer be preselected under "Who is travelling?".

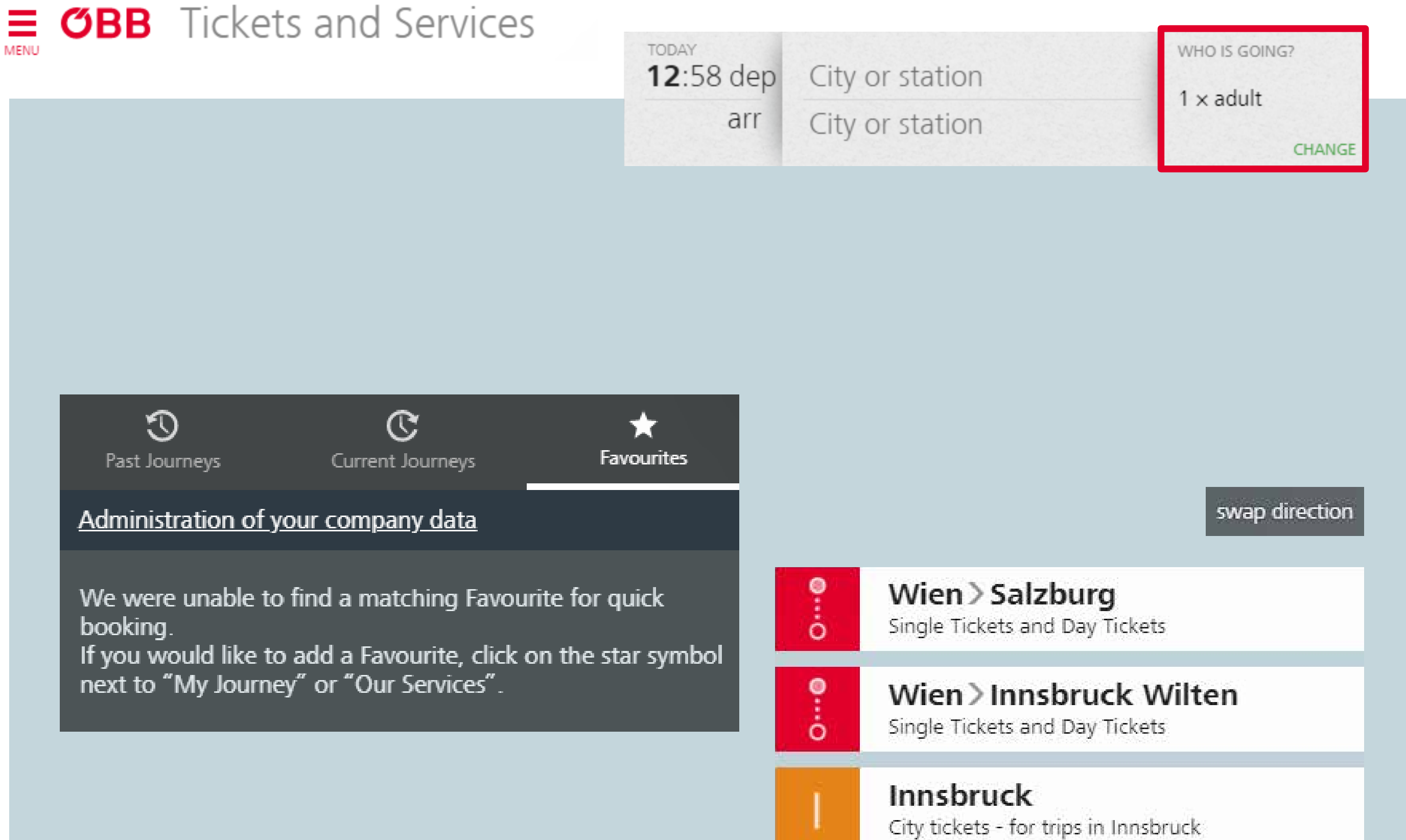

## Booking tickets

#### **HOW TO ÖBB BUSINESSKONTO**

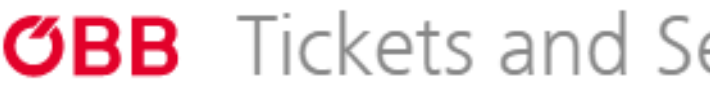

**MENU** 

**STEP 29 | 35**

### $\vee$  DONE

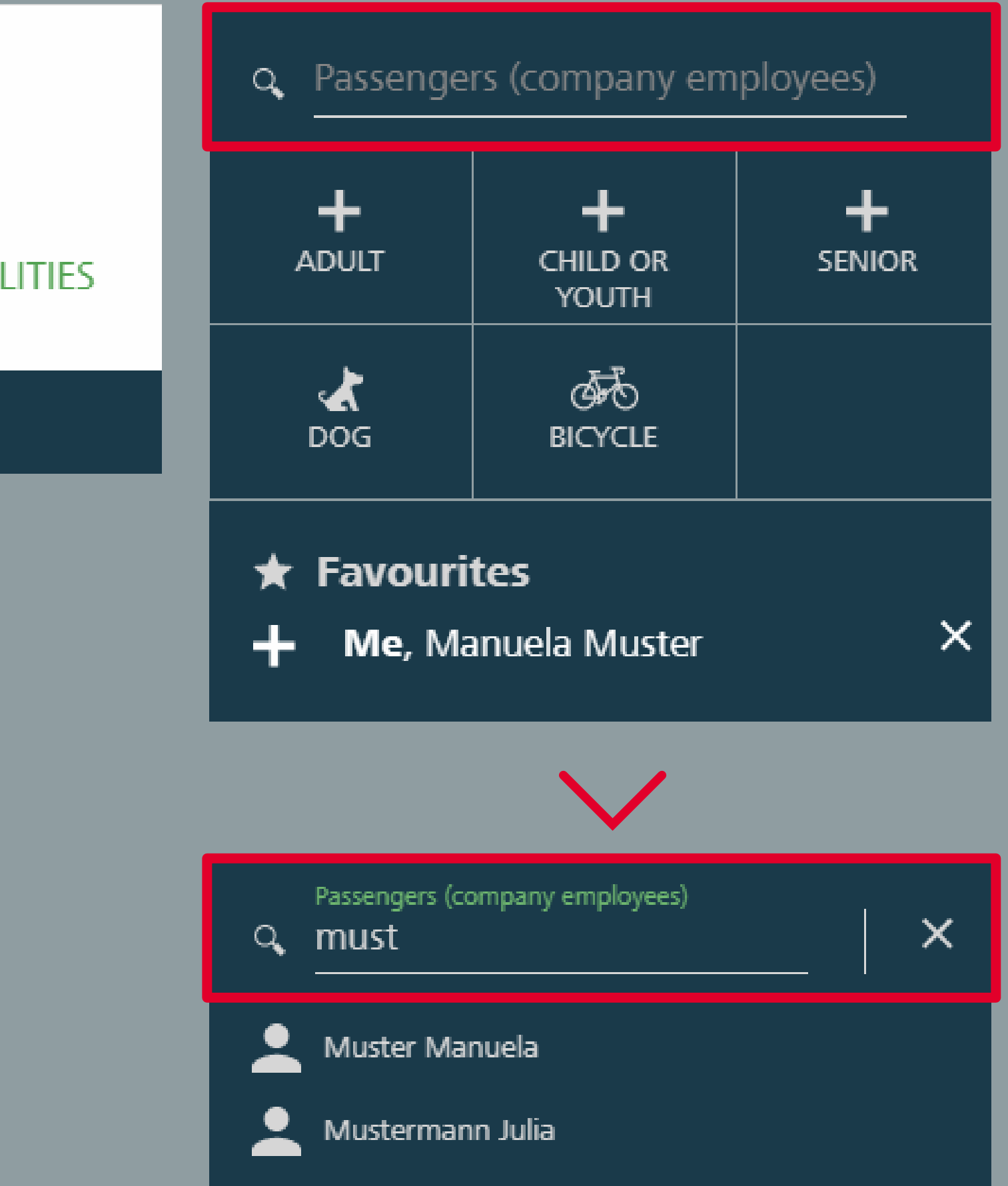

You can search for saved members in the new "Who is travelling?" screen.

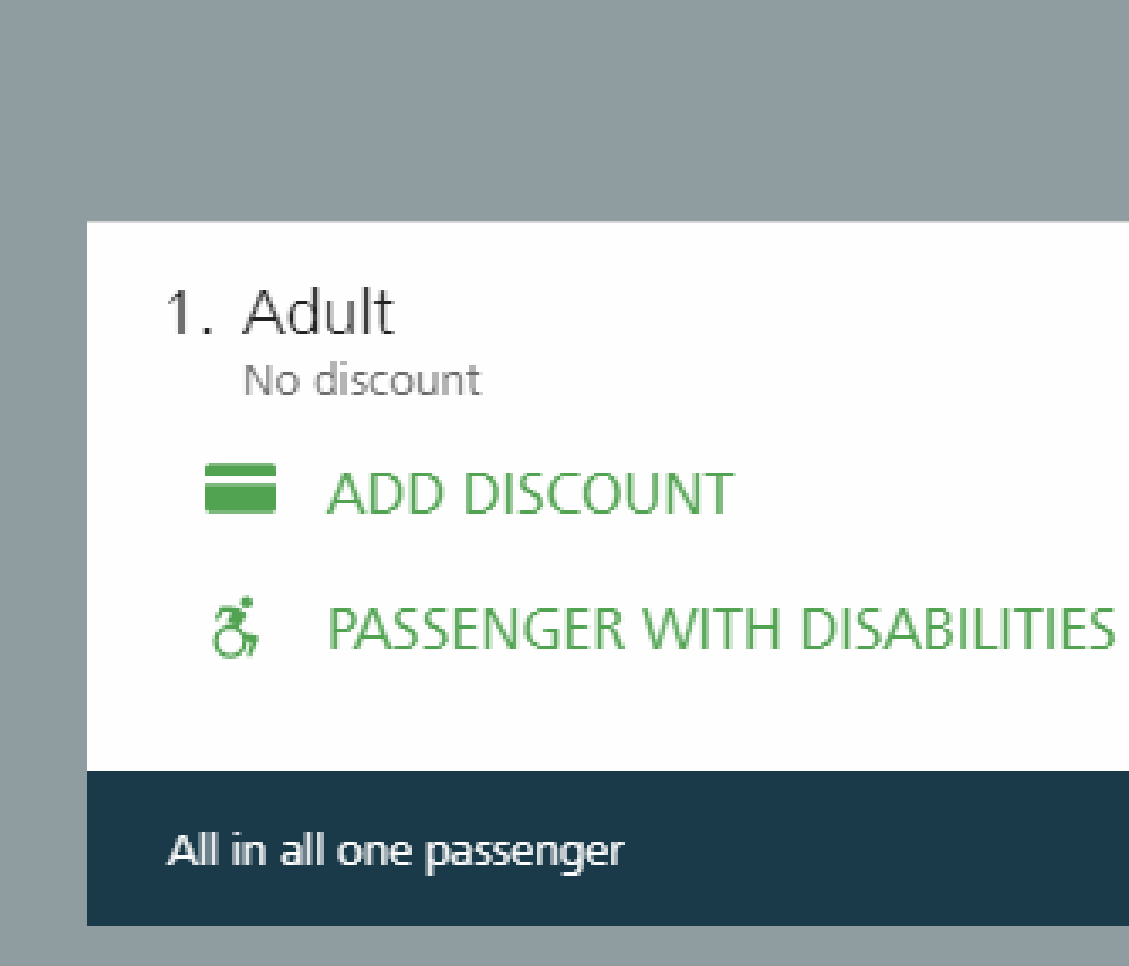

## Who is travelling?

**HOW TO ÖBB BUSINESSKONTO**

### Who is going?

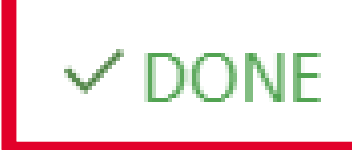

Now click on a member to select them and remove the second member.

Your journey will be confirmed when you press the **Done** button.

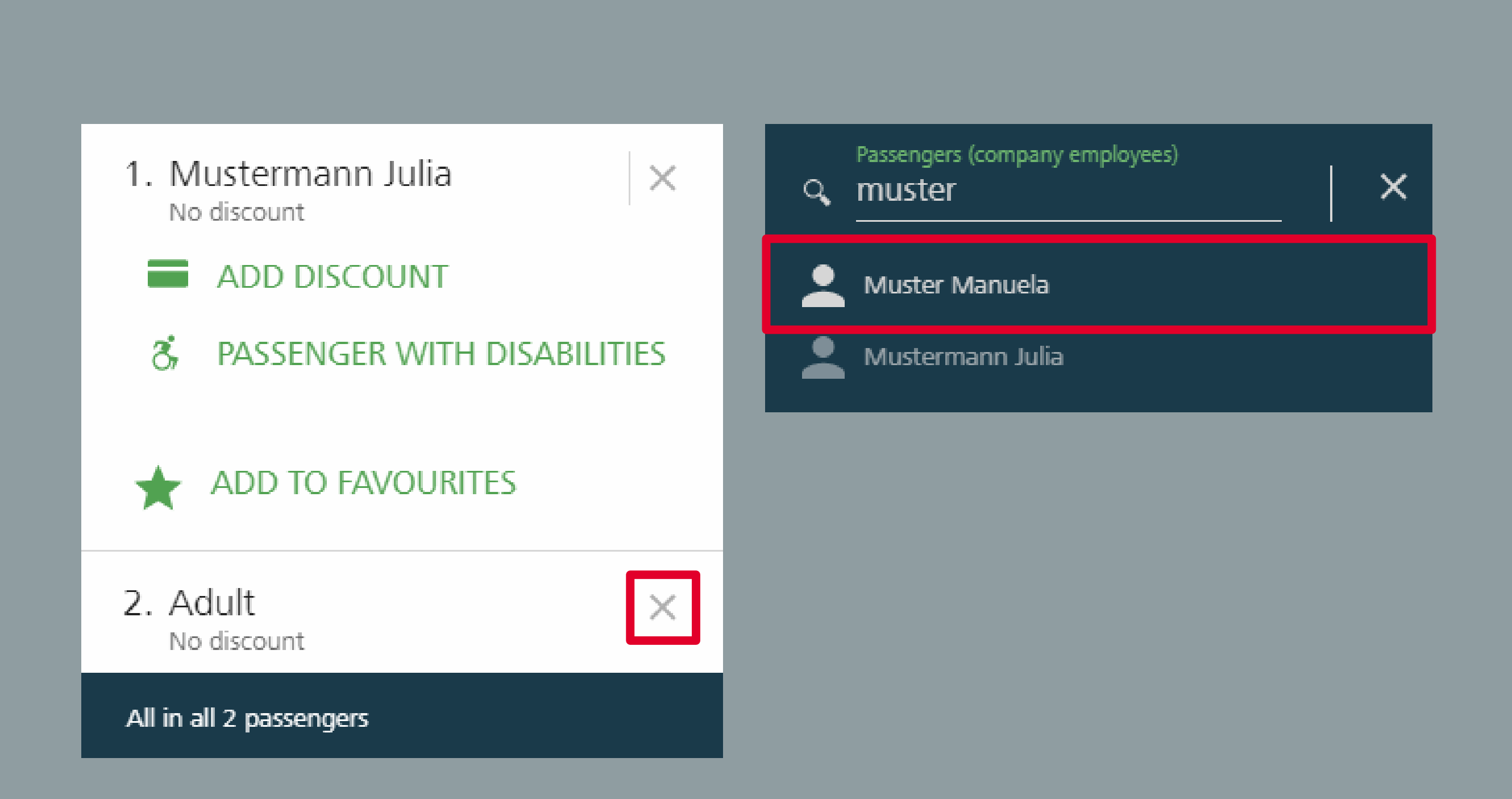

## Who is travelling?

#### **HOW TO ÖBB BUSINESSKONTO**

### Who is going?

#### **GO TO START PAGE**

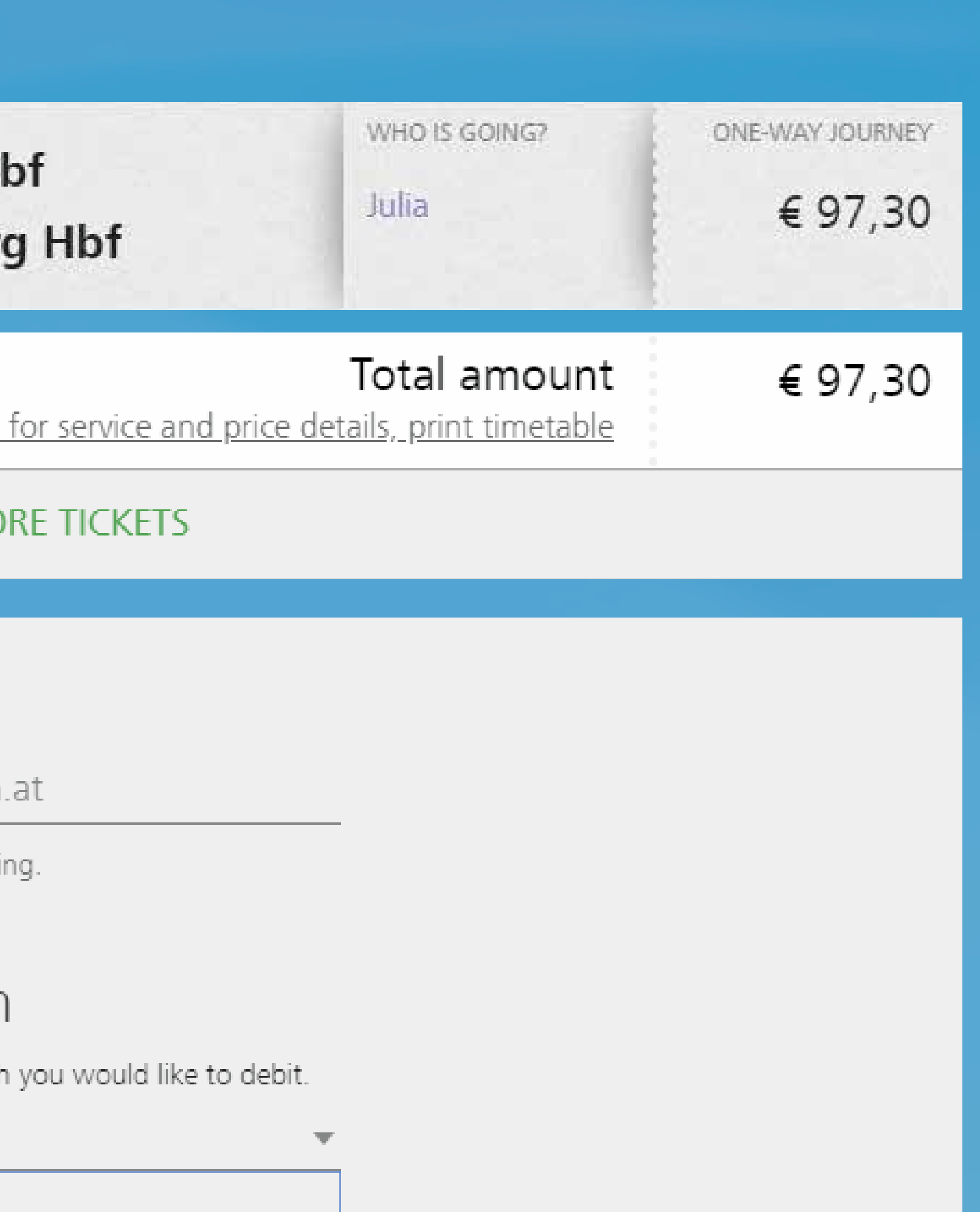

Your email address is already entered in the My Basket page and you can select a business unit. If you are a company admin, then you can choose from any of the business units.

Email Address Enter email address mustermann@mustergmbh.

**MC** 

We will use it to confirm your booki

### **Billing Information**

Please select the business unit which

Debited Business Unit

1 Bezirk Muster GmbH Wien

## My Basket

#### **HOW TO ÖBB BUSINESSKONTO**

### My Basket

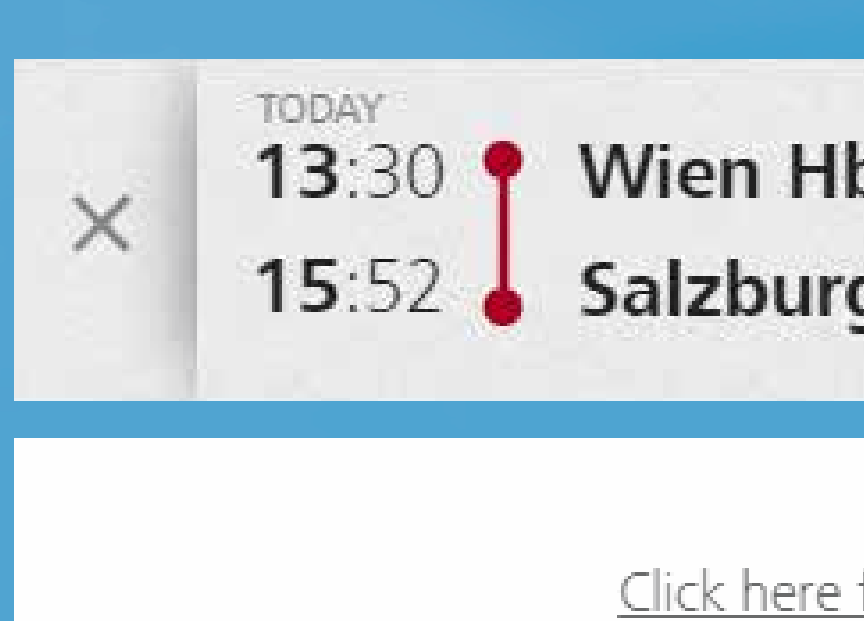

**BUY RETURN TICKET** 

## My Basket

The payment type is determined by the business unit you select.

15:52 Salzburg Hbf

 $\sim$ 

#### **BUY RETURN TICKET MORE TICKETS**

Email Address Enter email address examplegmbh-stest@trash-mail.com

We will use it to confirm your booking.

### **Billing Information**

Please select the business unit which you would like to debit.

Example GmbH

### Pay now

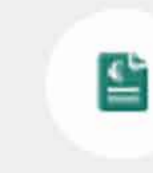

Pay on invoice We will invoice the amount to you.

≞ data.

STEP 32 | 35

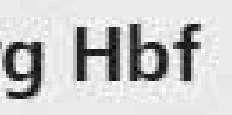

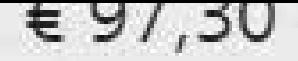

### Total amount

**JUILO** 

### € 97,30

Click here for service and price details, print timetable

 $\overline{\mathbf{v}}$ 

We ensure your payment security: If you pay using a Mastercard, VISA or American Express credit card, you will need to enter your 3-D Secure password. We use a secure SSL connection to transfer all

## My Basket

If you now select a business unit which has "AirPlus" as an available payment method, for example, you will be shown this as the second payment method.

#### **BUY RETURN TICKET**

Email Address Enter email address examplegmbh-stest@trash-mail.com

We will use it to confirm your booking.

### **Billing Information**

Please select the business unit which you would like to debit.

Oberösterreich

### Pay now

 $\overline{\epsilon}$ 

Pay on invoice We will invoice the amount to you.

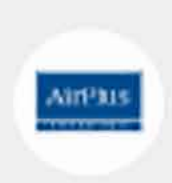

AirPlus Payment via your AirPlus Account

A

We ensure your payment security: If you pay using a Mastercard, VISA or American Express credit card, you will need to enter your 3-D Secure password. We use a secure SSL connection to transfer all data.

 $\overline{\mathbf{v}}$ 

STEP 33 | 35

### **MORE TICKETS**

**STEP 34 | 35**

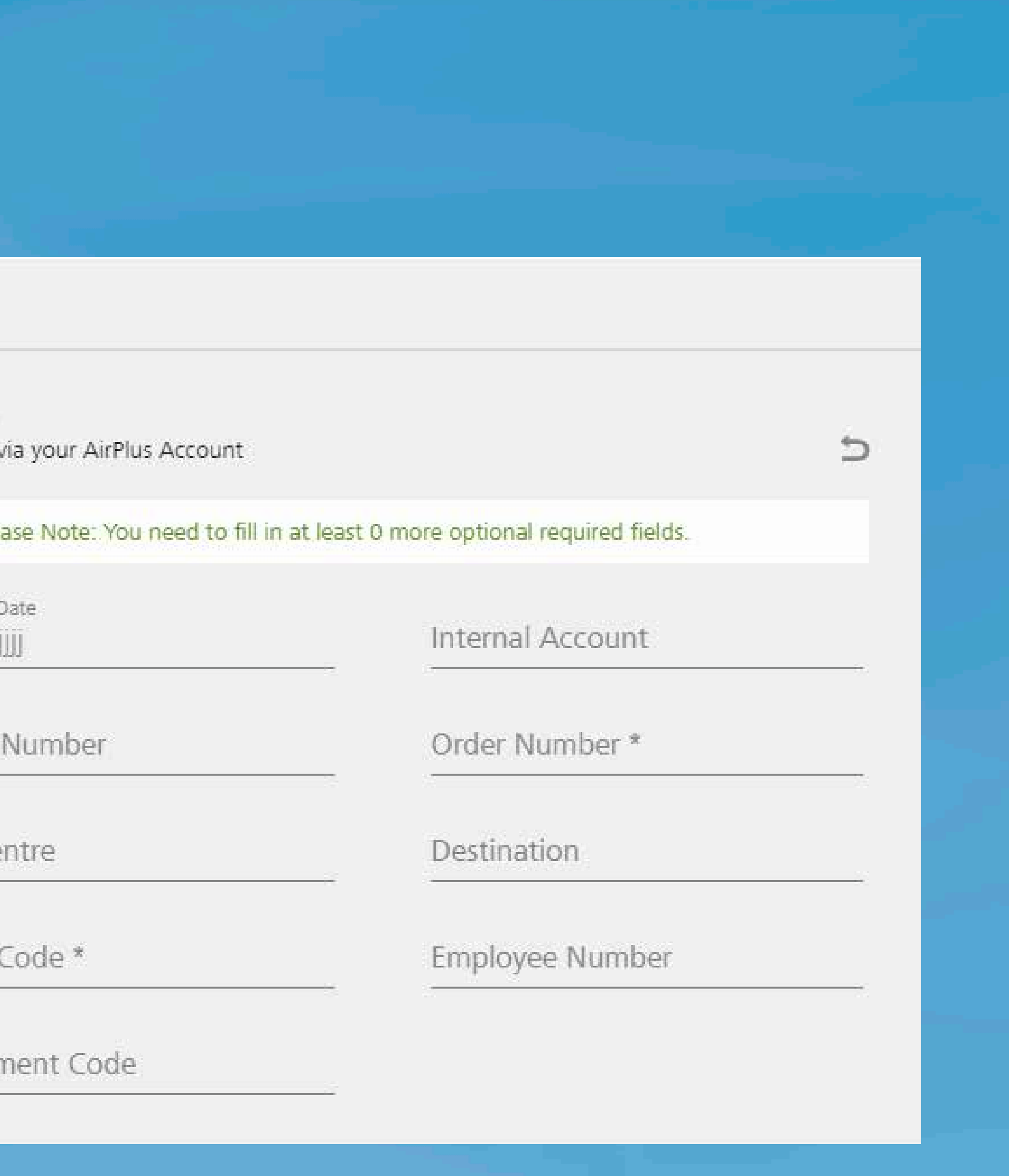

If you select "AirPlus", all nine BDI fields will be displayed.

## Pay now AirPlus AirPhu Payment via your AirPlus Account  $\circ$ Departure Date tt.mm.jjjj Project Number Cost Centre Action Code \* Department Code

## My Basket

**STEP 35 | 35**

Please Note: You need to fill in at least 0 more optional required fields.

Internal Account

Order Number\* 123

Destination

Employee Number

€ 44,50

C

Pay now

You can complete the purchase after all required fields have been filled in.

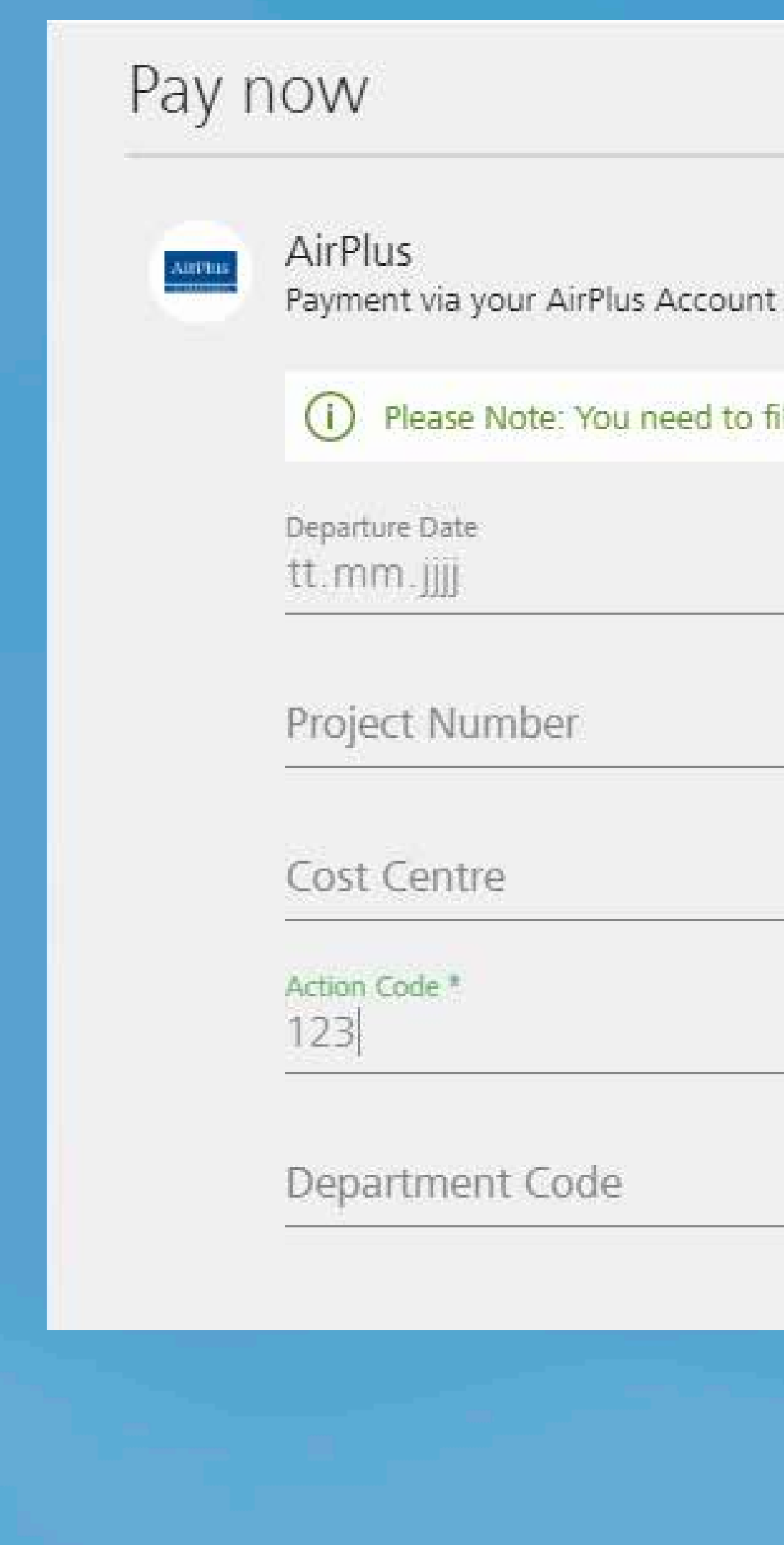

### **Finish Order Process**

If you now click "Pay now", you will at the same time accept the Fare Category Conditions and GTC of our contractors (available in German)

## My Basket